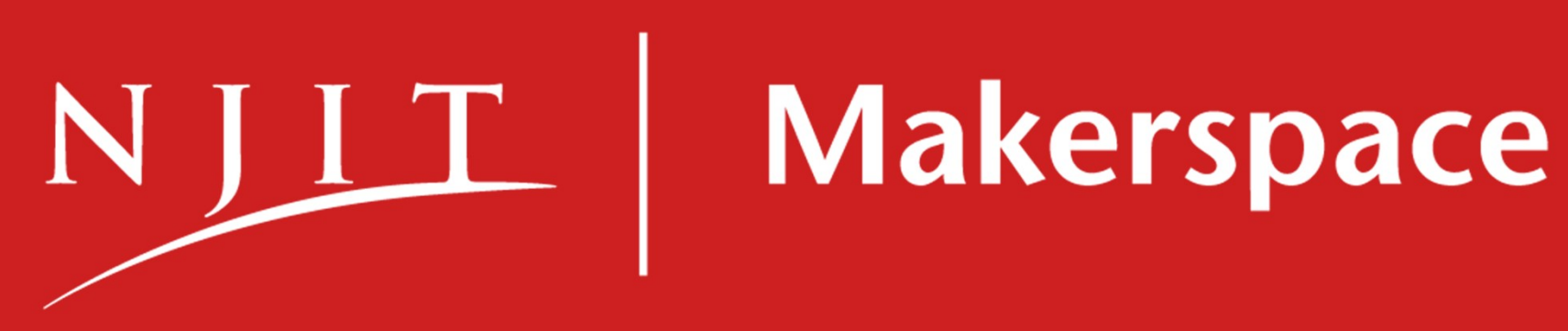

Intro to 3D Printing

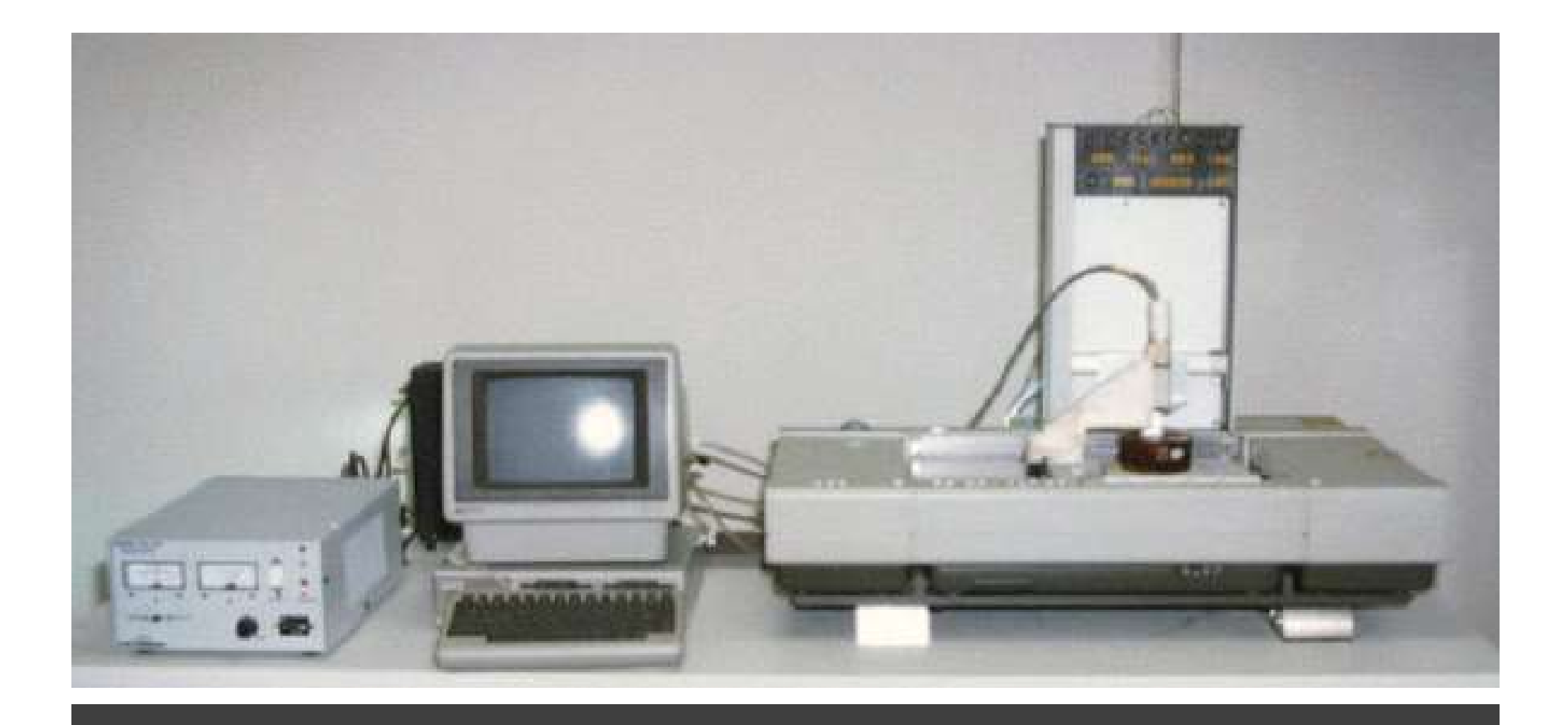

# SLA-1 (1983)

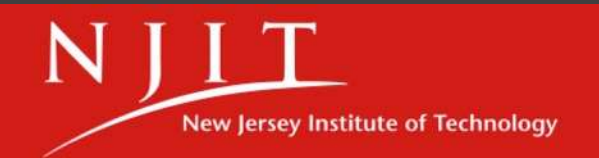

4

**NEWARK COLLEGE OF ENGINEERING** 

#### Formative manufacturing

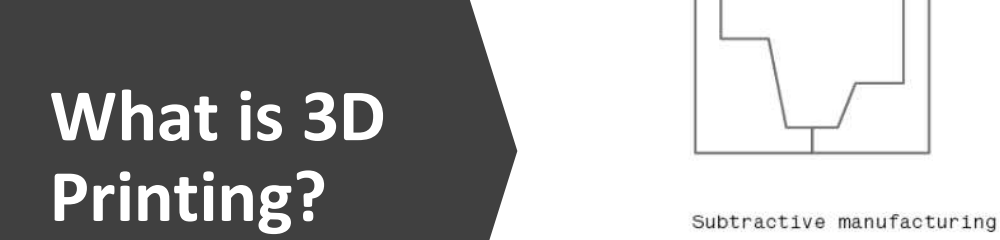

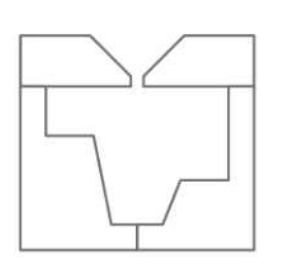

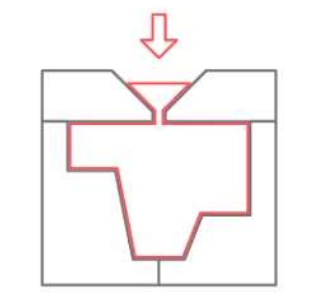

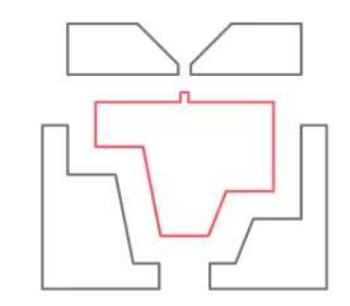

5

- 3D Printing is an additive manufacturing process that creates a physical object from a 3D digital model
- Regardless of the technology used, 3D printed objects are created layer-by-layer

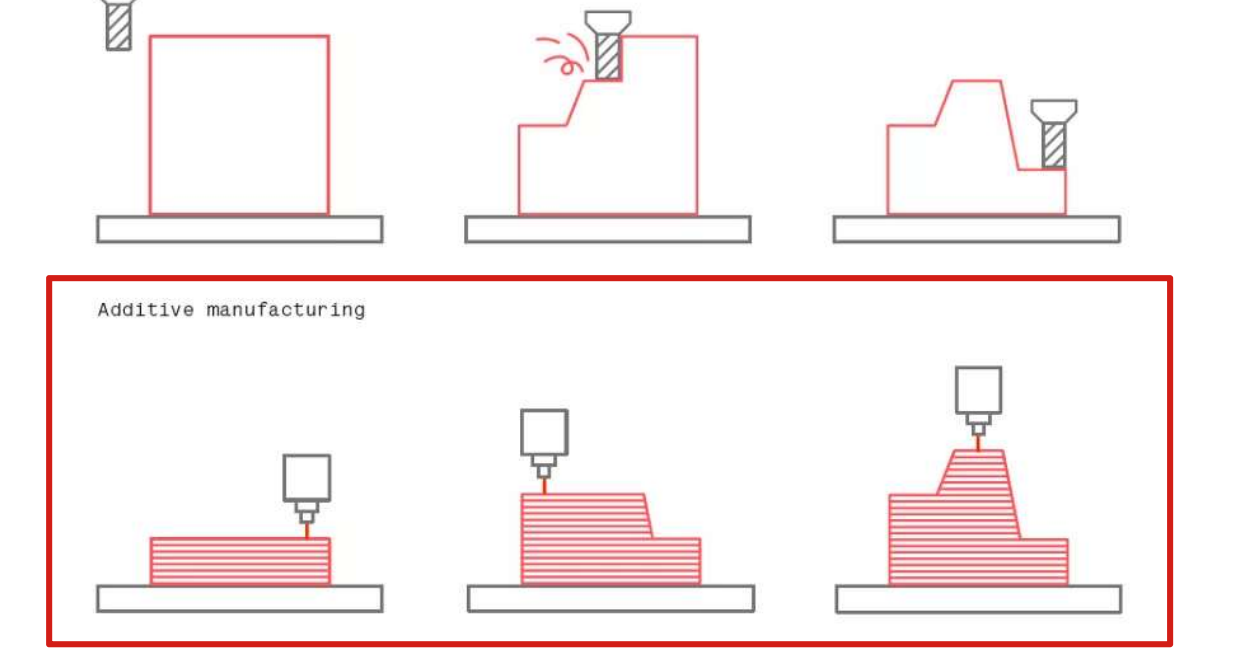

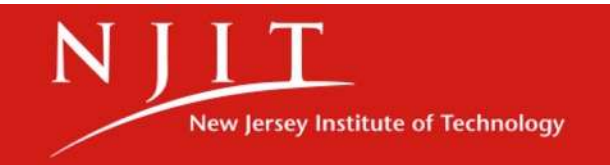

## Pros and Cons of 3D Printing

- Create complex designs
- Iterate quickly and inexpensively
- Less waste
- No need for tooling, molds, or fixturing

Pros Cons

- Production runs (greater # of parts) are costly
- Less material choices
- Limited part strength/longevity
- Less precision than other manufacturing methods

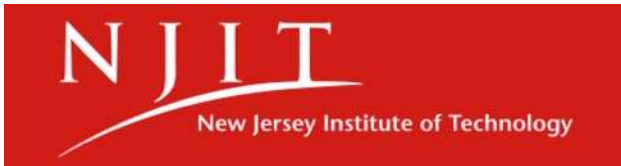

## The FFF Process Explained

#### Fused Filament Fabrication

- Also referred to as Fused Deposition Modeling (FDM)
- A spool of solid plastic filament is fed into a heated nozzle via motor, where it is **extruded** in a melted form
- Linear motors move the extrusion head over the build plate in "x" and "y" directions, laying down melted filament in the shape of the 3D model and cooling it on top of the build plate
- A lead screw moves the build plate in the z-direction

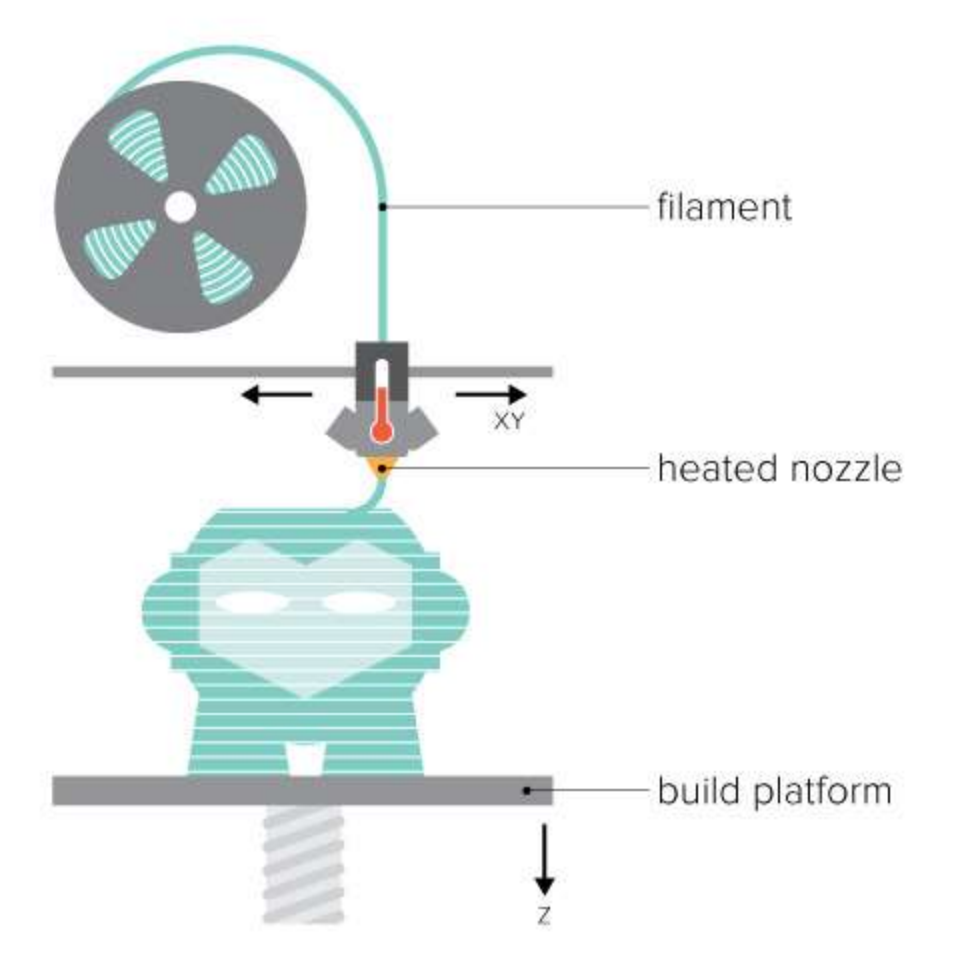

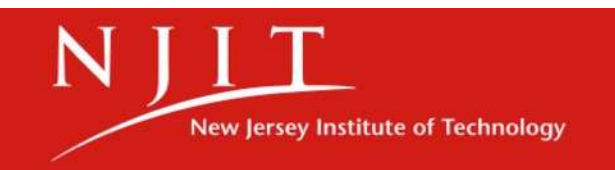

#### What Can I Do With the 3D Printer?

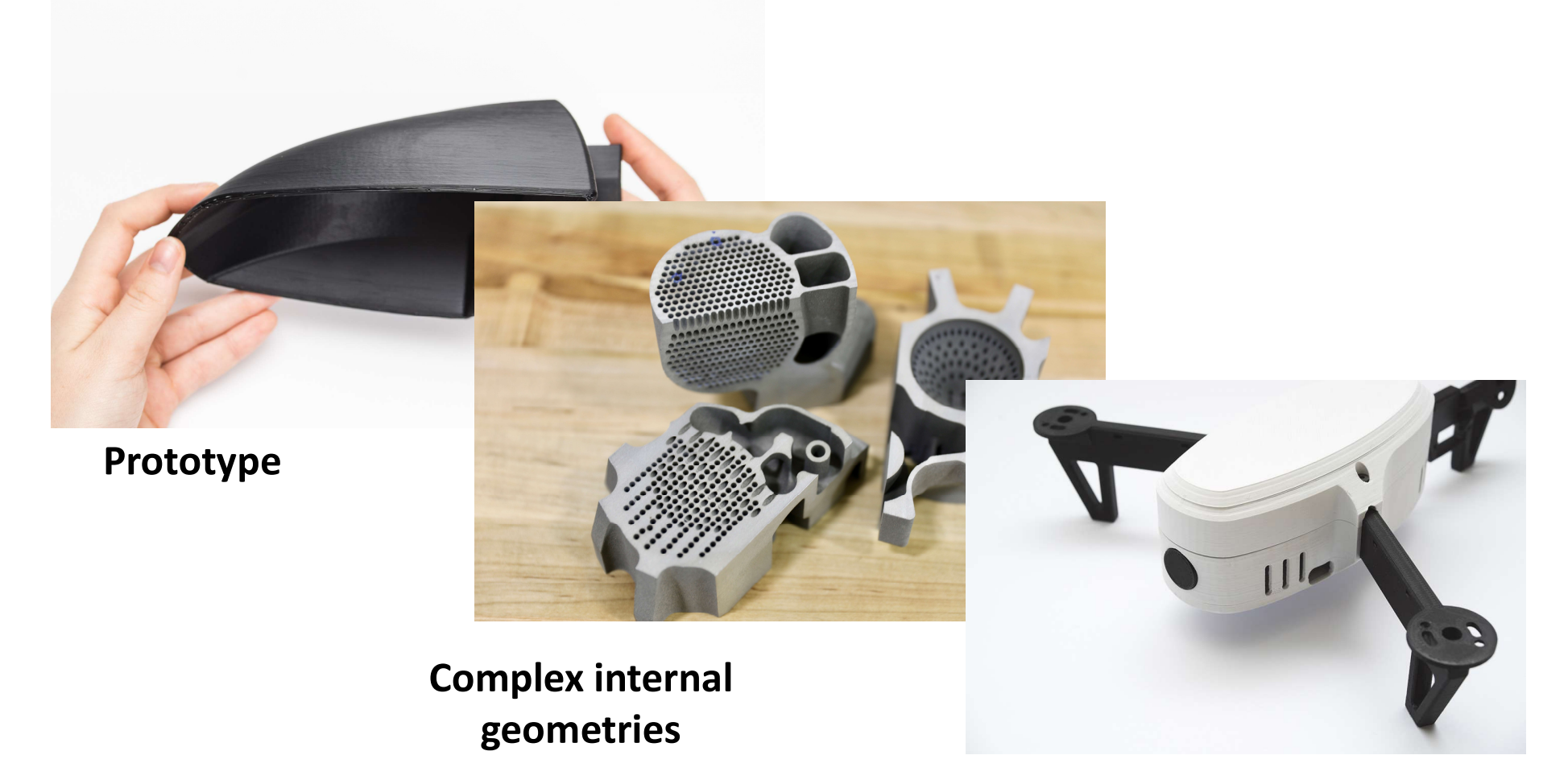

End-use Assemblies

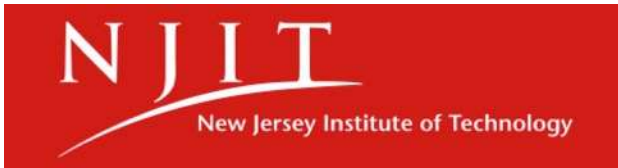

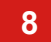

8 NEWARK COLLEGE OF ENGINEERING

- Using Supports
	- Overhangs
	- "Bridging"
- Vertical Axis Holes
- Build Direction & Resultant Strength
- Warping/Build Plate Adhesion (Cura)
- Layer-to-Layer Adhesion (Cura)

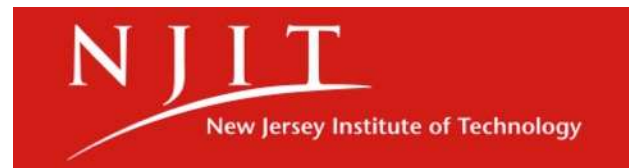

#### Supports

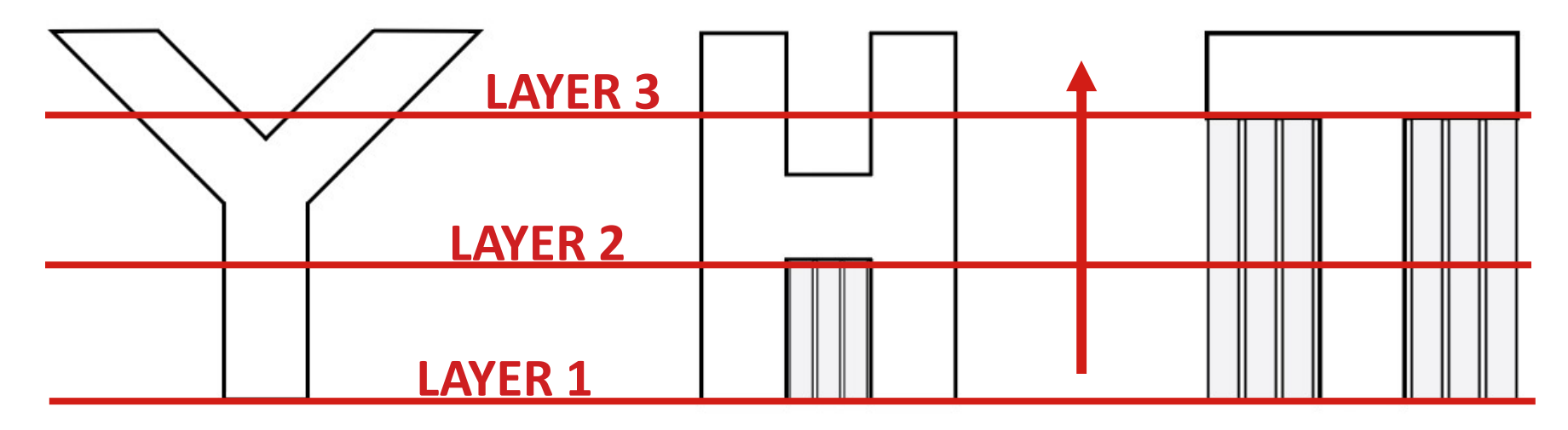

- In FDM printing, layers of melted plastic are laid down on top of subsequent solid layers and cooled to form a continuous solid
- In the absence of a preceding solid layer of filament, a support structure is needed to support the next layer to be laid down
- Essentially, if part of a layer would be printed over "thin air," it will need a support structure underneath it to bond to
- Supports can be easily removed once the print is completed

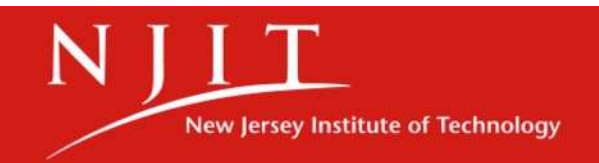

#### Bridging

- Short for "bridging a gap"
- Without a solid structure for the plastic to be extruded onto, it must be cooled and solidified mid-air
- For a shorter bridging distance, support structures may not be needed

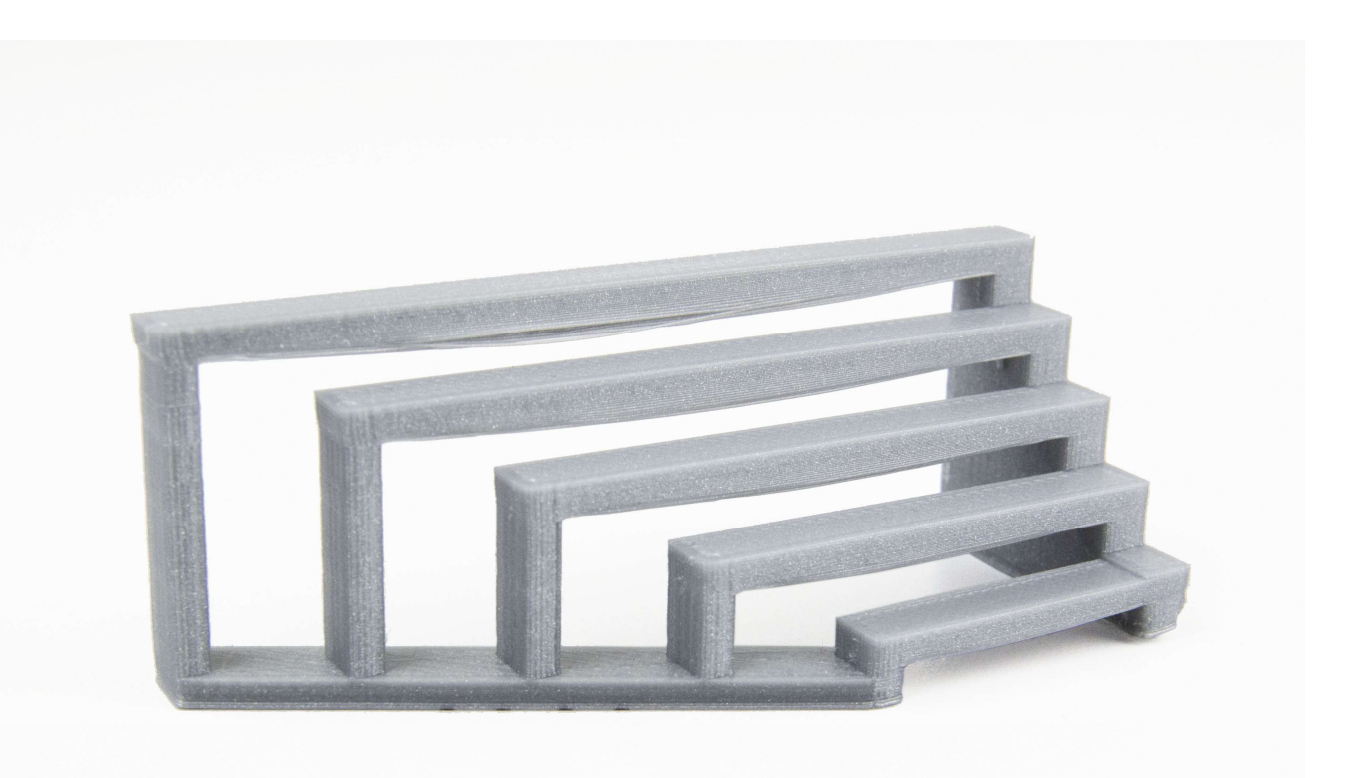

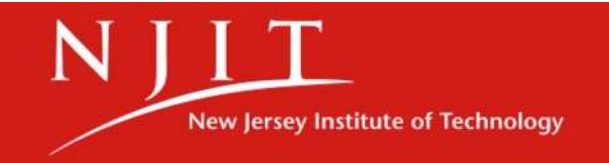

#### **Overhangs**

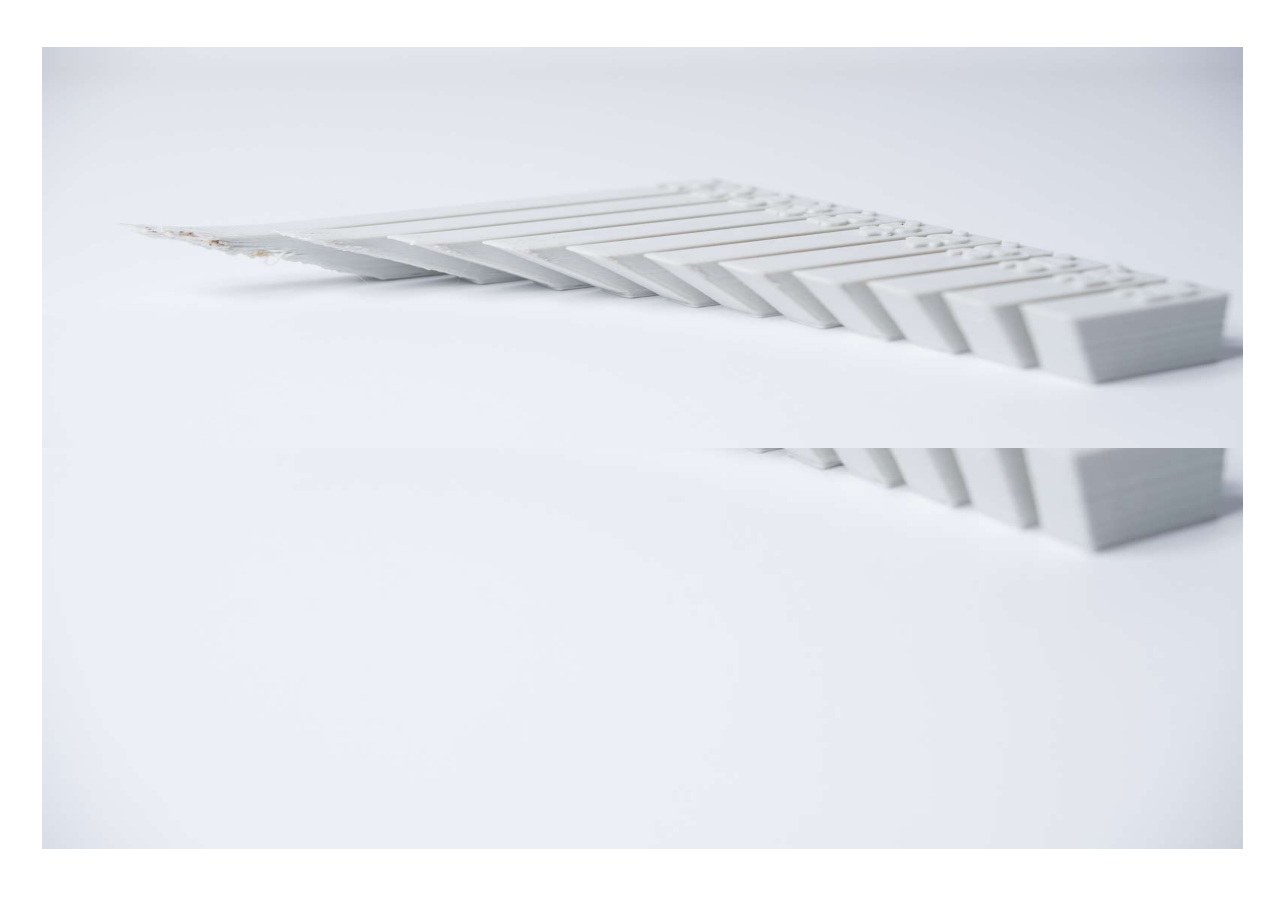

- Measured by the angle between your part geometry and a vertical line coming up from the build plate (like the lead screw)
- As this angle increases past 45°, there is less material below the newly extruded layer to support it
- This results in poor layer adhesion or curling from differential cooling
- Again, supports solve this problem

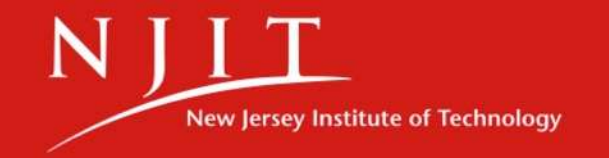

Vertical Axis Holes

- The compression of extruded layers is not accounted for by Force applied by nozzle our slicing software (Cura) to compress layers to<br>
improve adhesion
- This compression causes printed holes to be smaller in diameter than stated in the Pre compression **CAD design** extruded layer shape
- $\cdot$  Either chase vertical axis hole with a file or reamer OR **oversize diameter in CAD** Post compression<br>extruded layer shape design

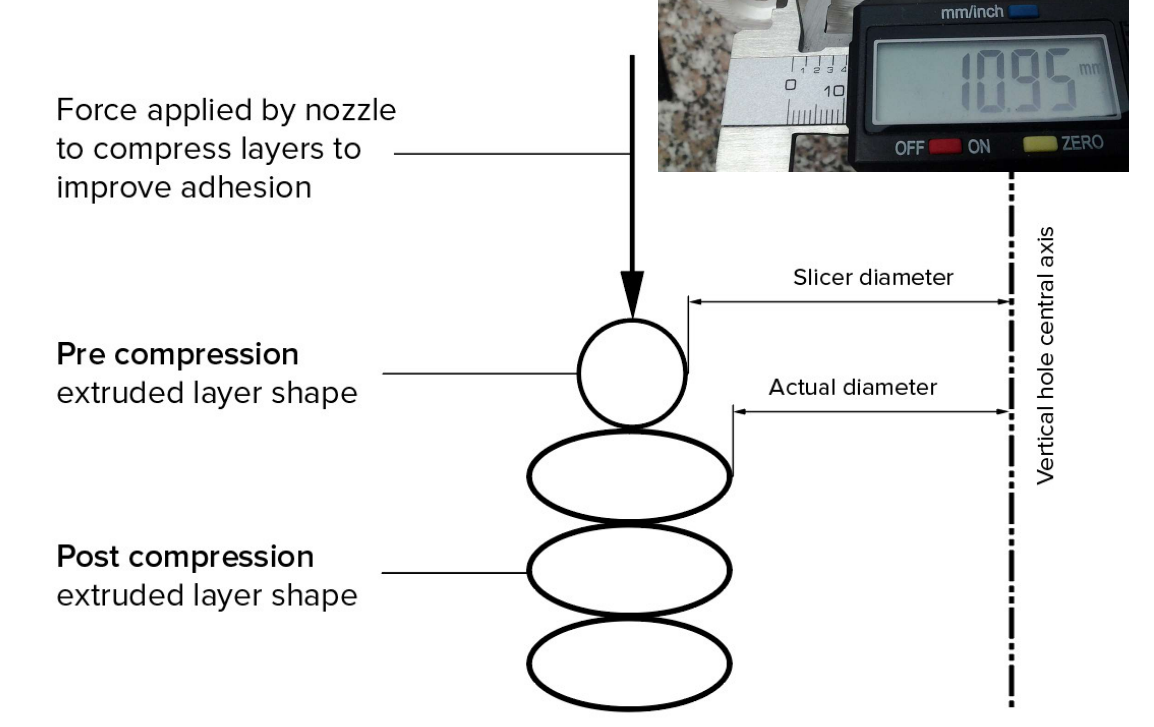

Cross-sectional view of extruded layers

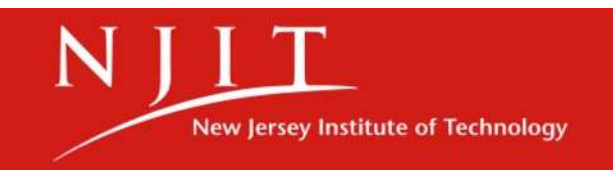

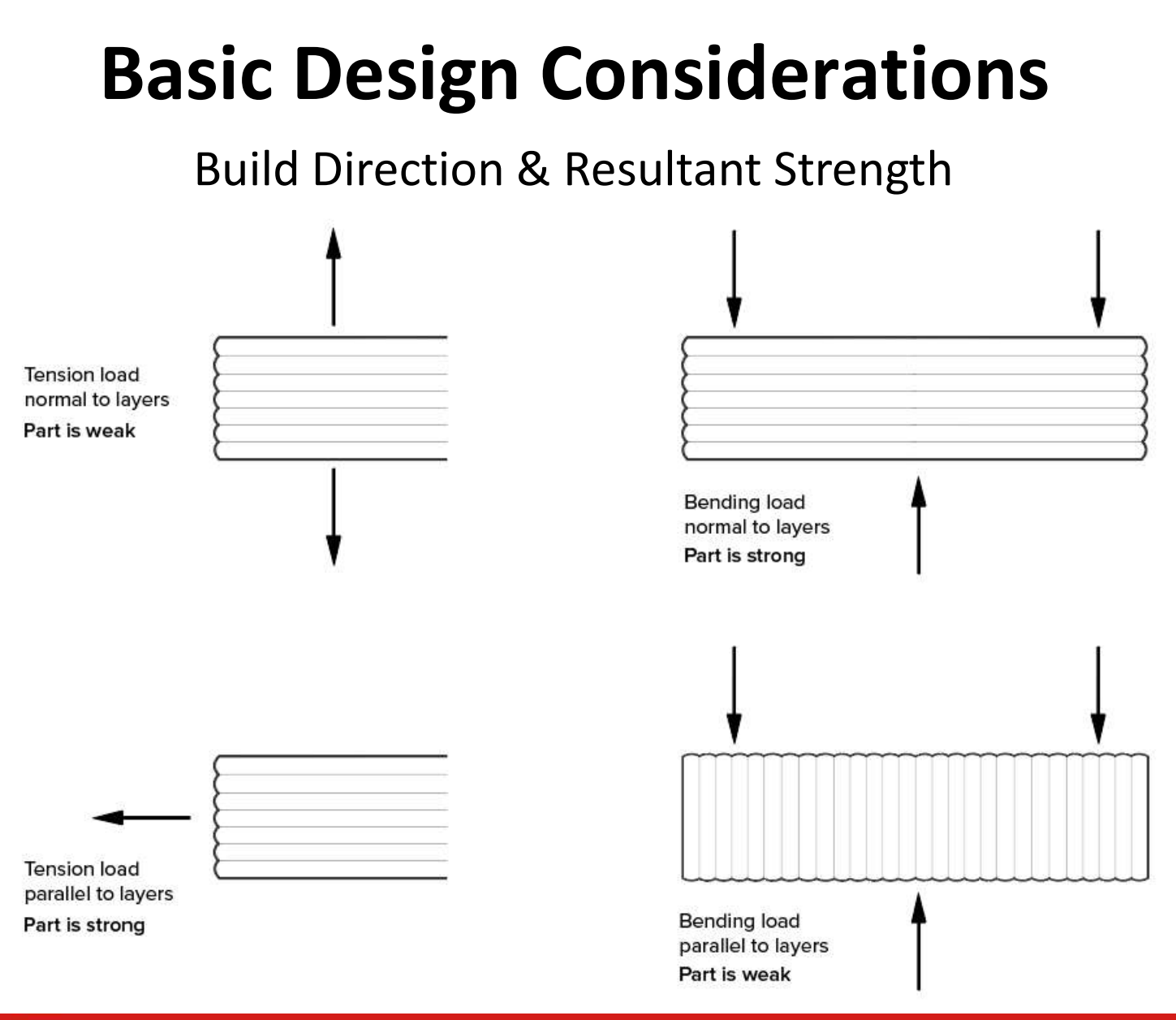

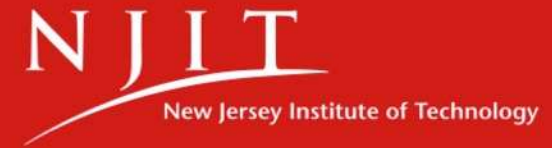

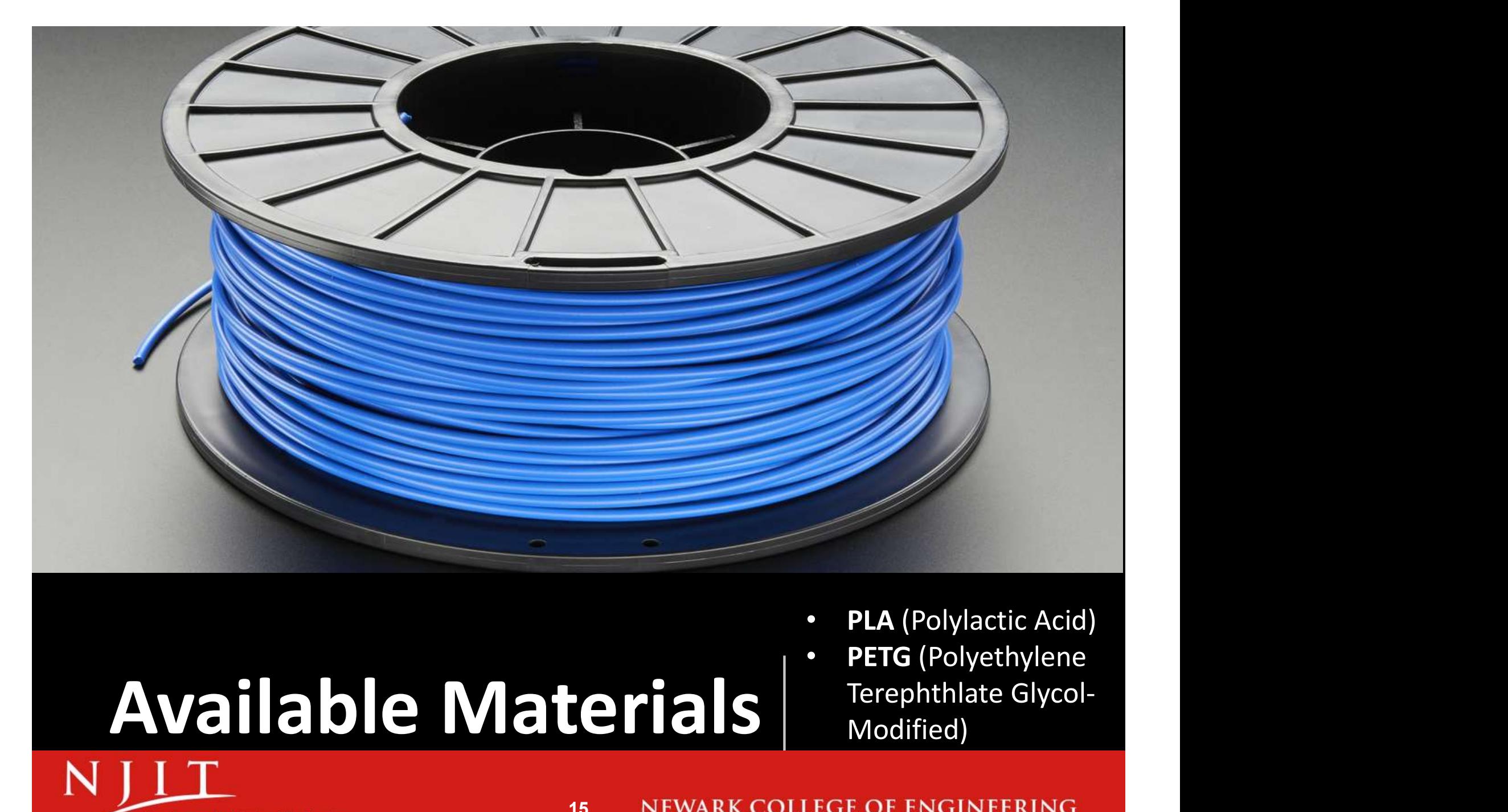

# Available Materials Terephthlate Glycol-

**New Jersey Institute of Technology** 

- PLA (Polylactic Acid)
- PETG (Polyethylene Modified)

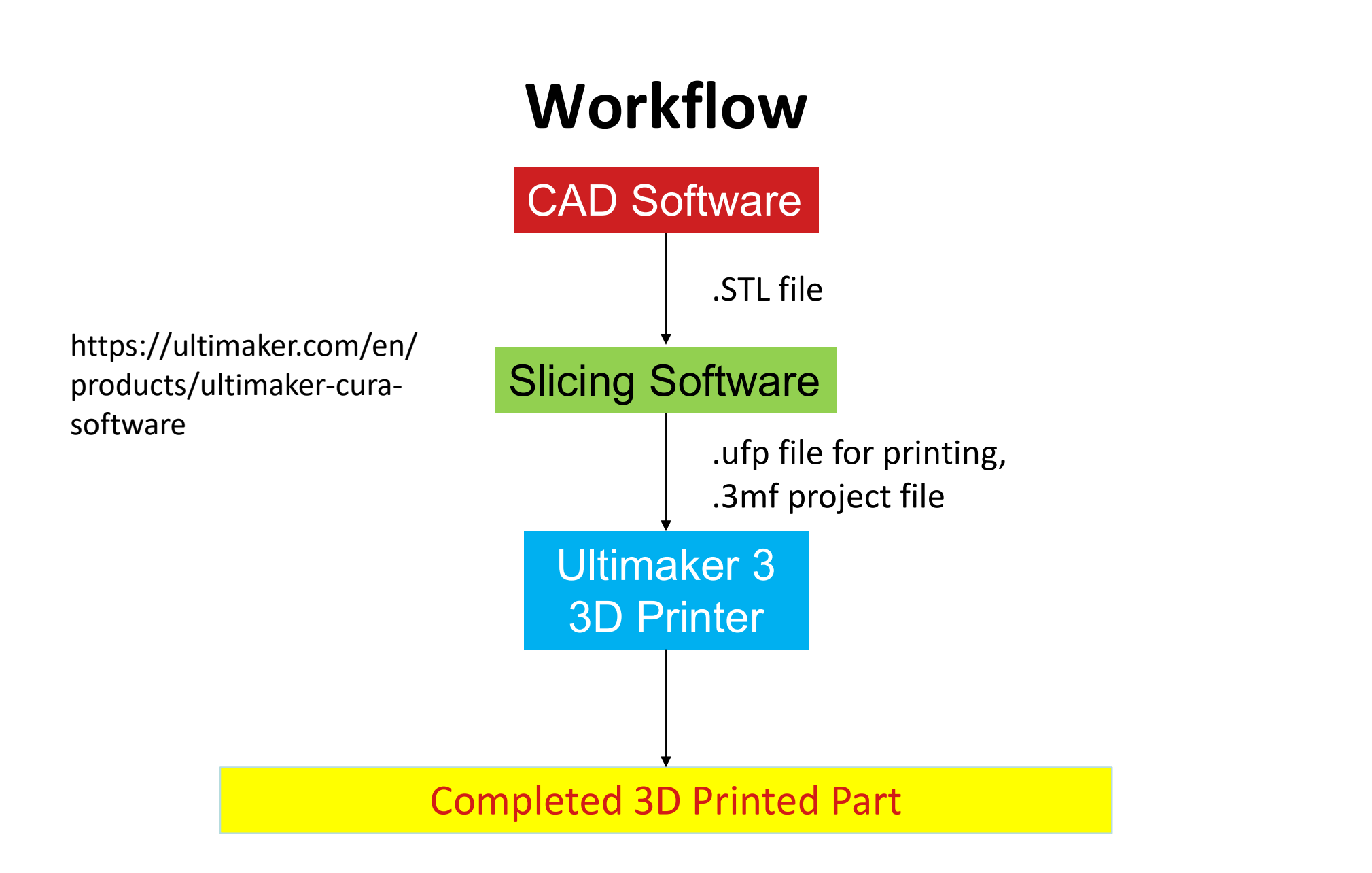

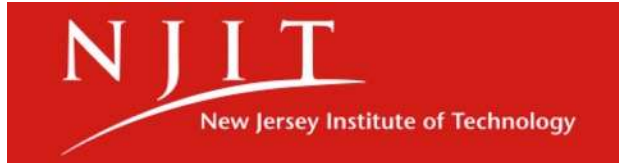

16 NEWARK COLLEGE OF ENGINEERING

#### What is an .STL file?

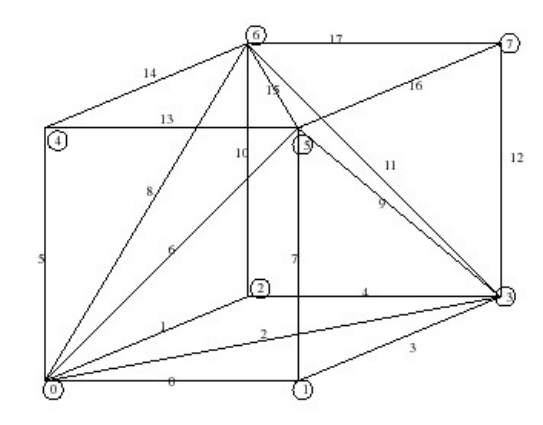

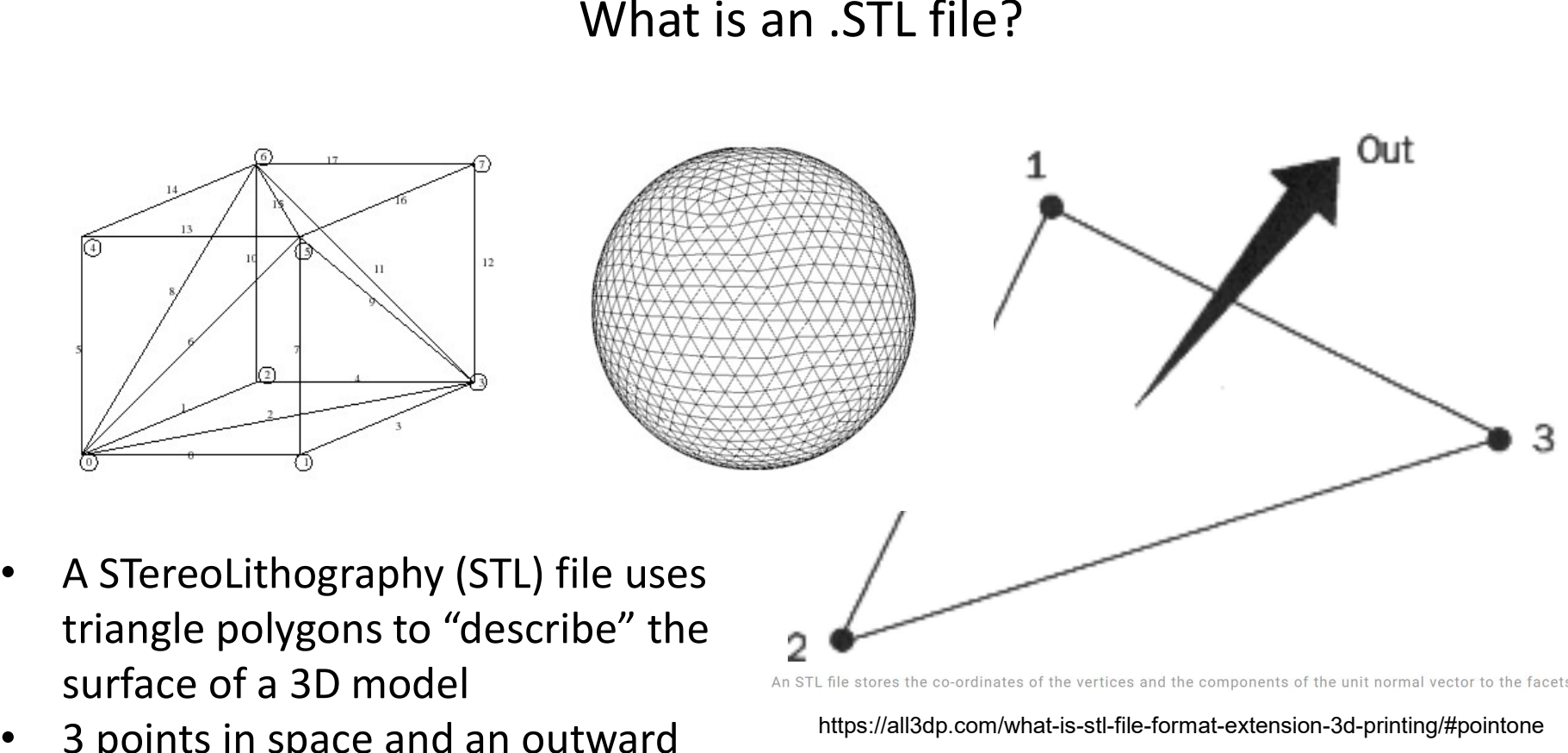

- triangle polygons to "describe" the surface of a 3D model
- 3 points in space and an outward direction (normal vector)
	-
- This file will be interpreted by our slicing software, Cura

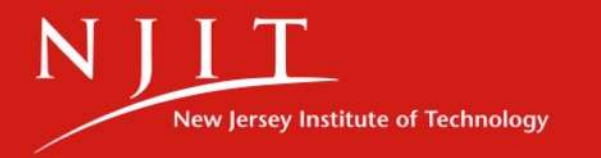

#### Coarse vs. Fine

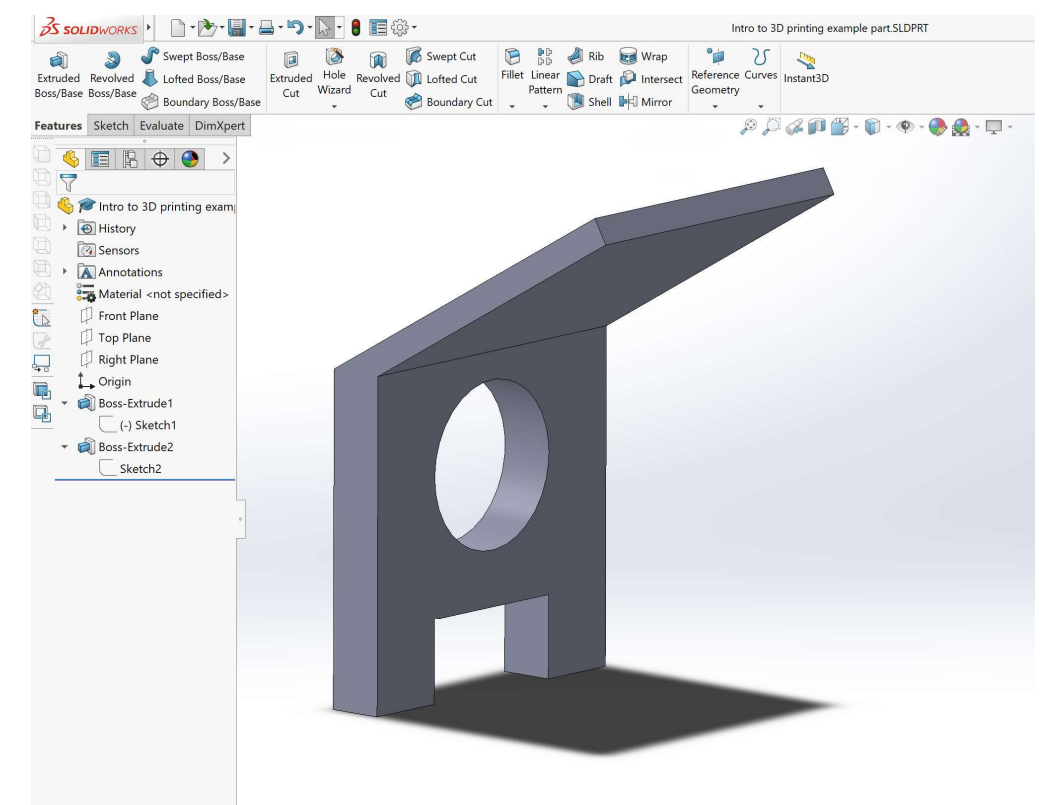

- "Export" or "Save as" is typically where you can export as an .STL
- Most programs will have options for how your .STL will be created…

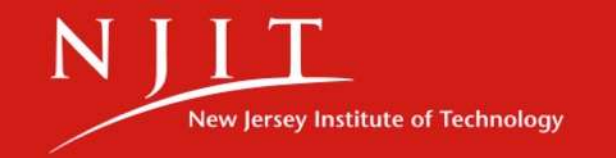

#### Coarse vs. Fine

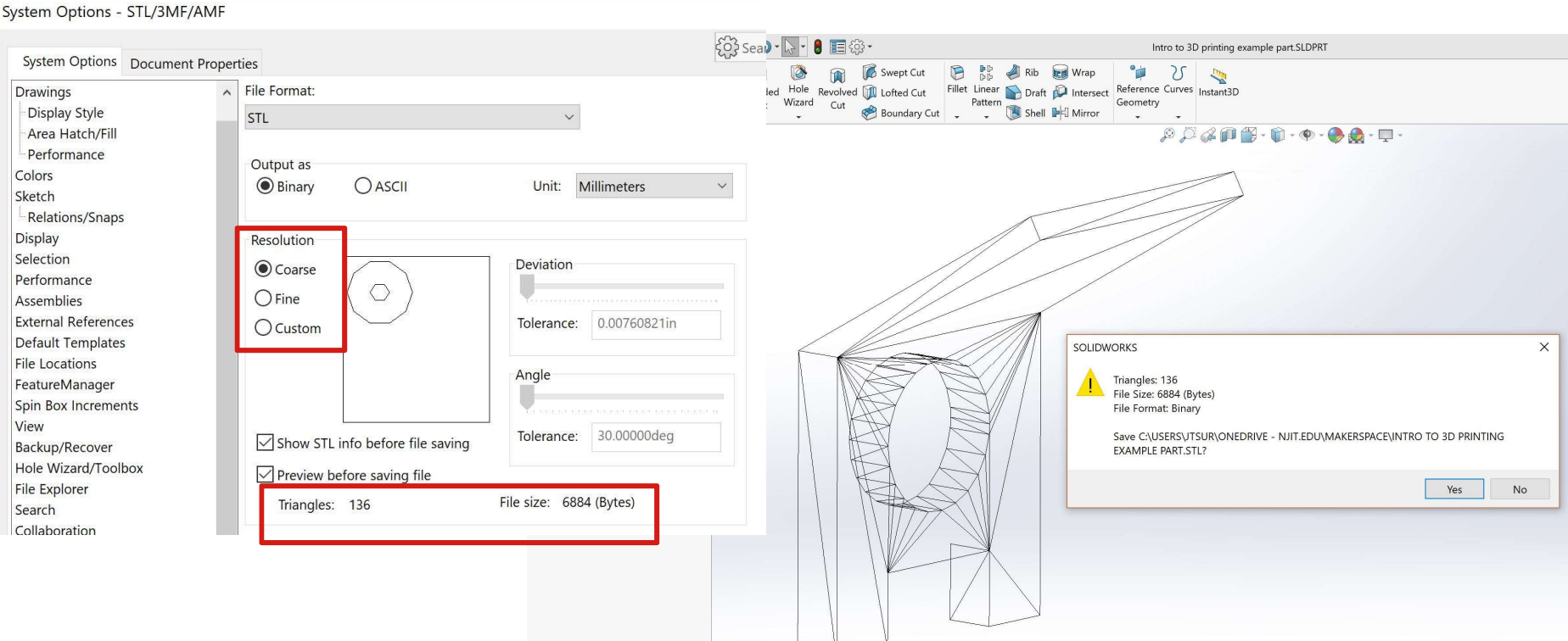

- The "Coarse" setting will create an .STL with the fewest number of triangles
	- This decreases file size, but is a less accurate representation of 3D model

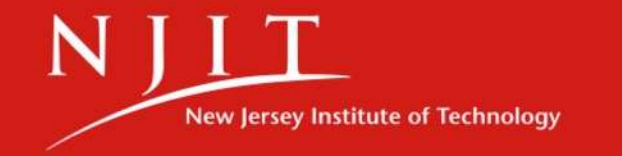

#### Coarse vs. Fine

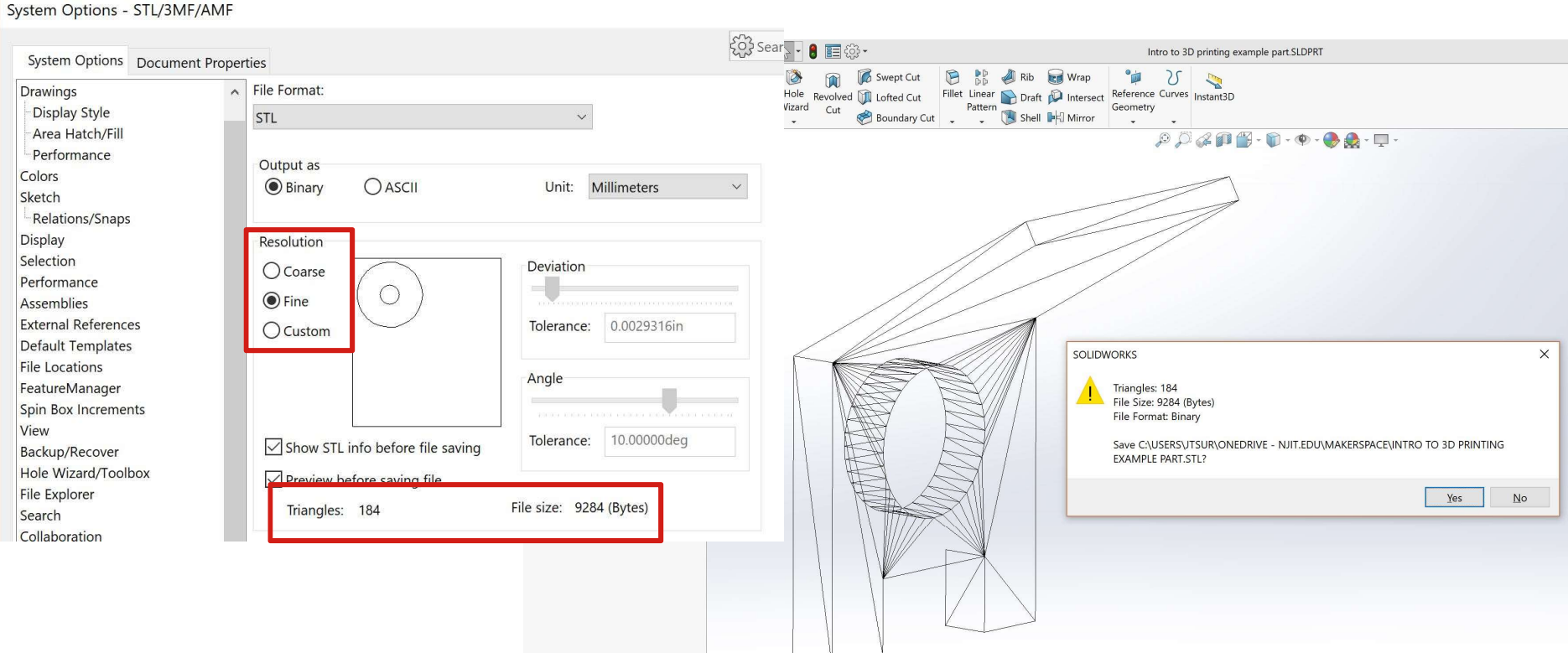

• The "Fine" setting will create an .STL with more triangles

**New Jersey Institute of Technology** 

• This increases file size, but is a more accurate representation of 3D model

Coarse vs. Fine & Effect on Holes

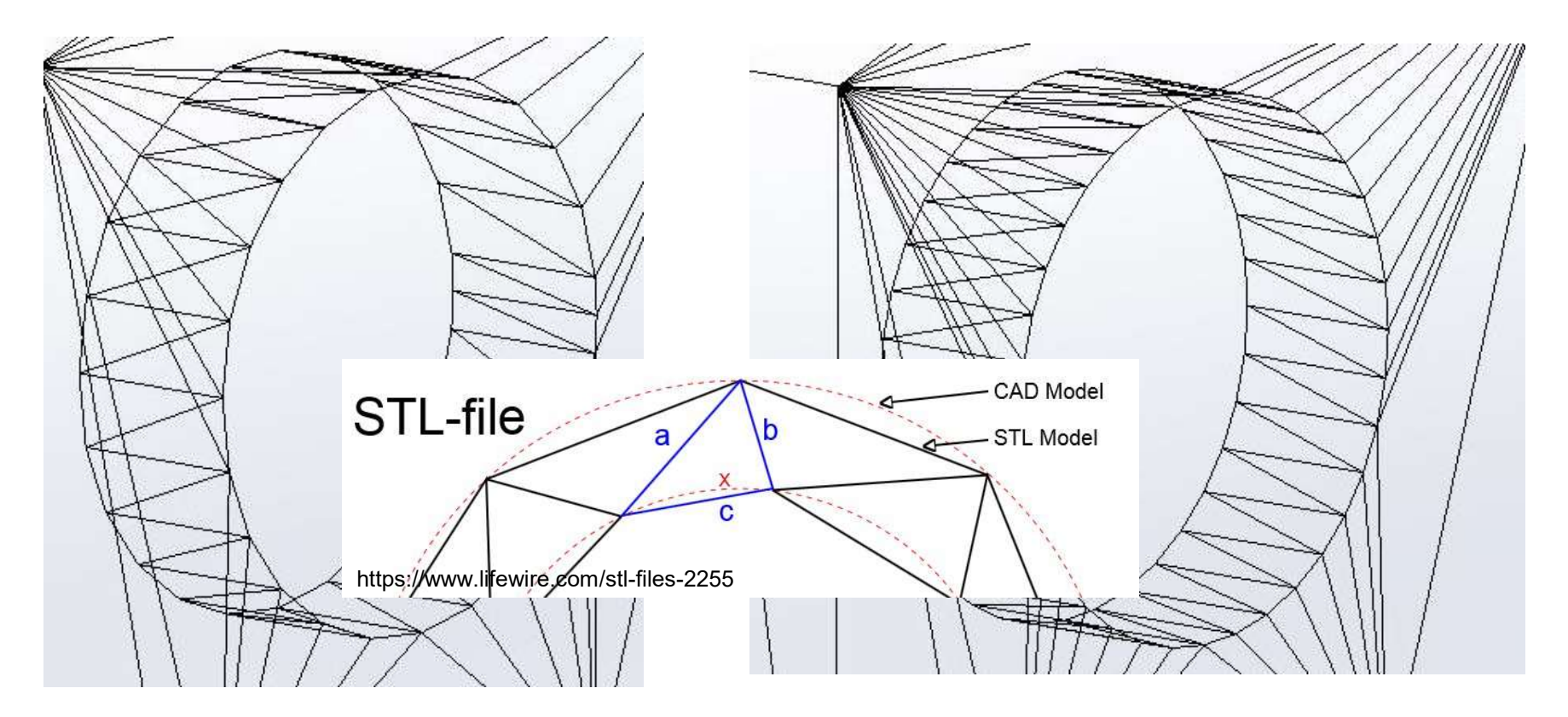

- Curved lines from a CAD model are represented with straight lines in a .STL
- The more straight lines in your .STL, the more accurate your circle will be

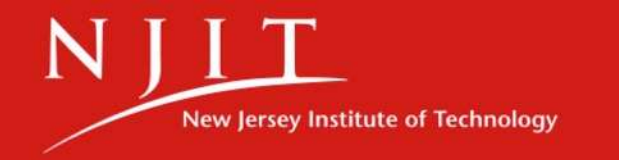

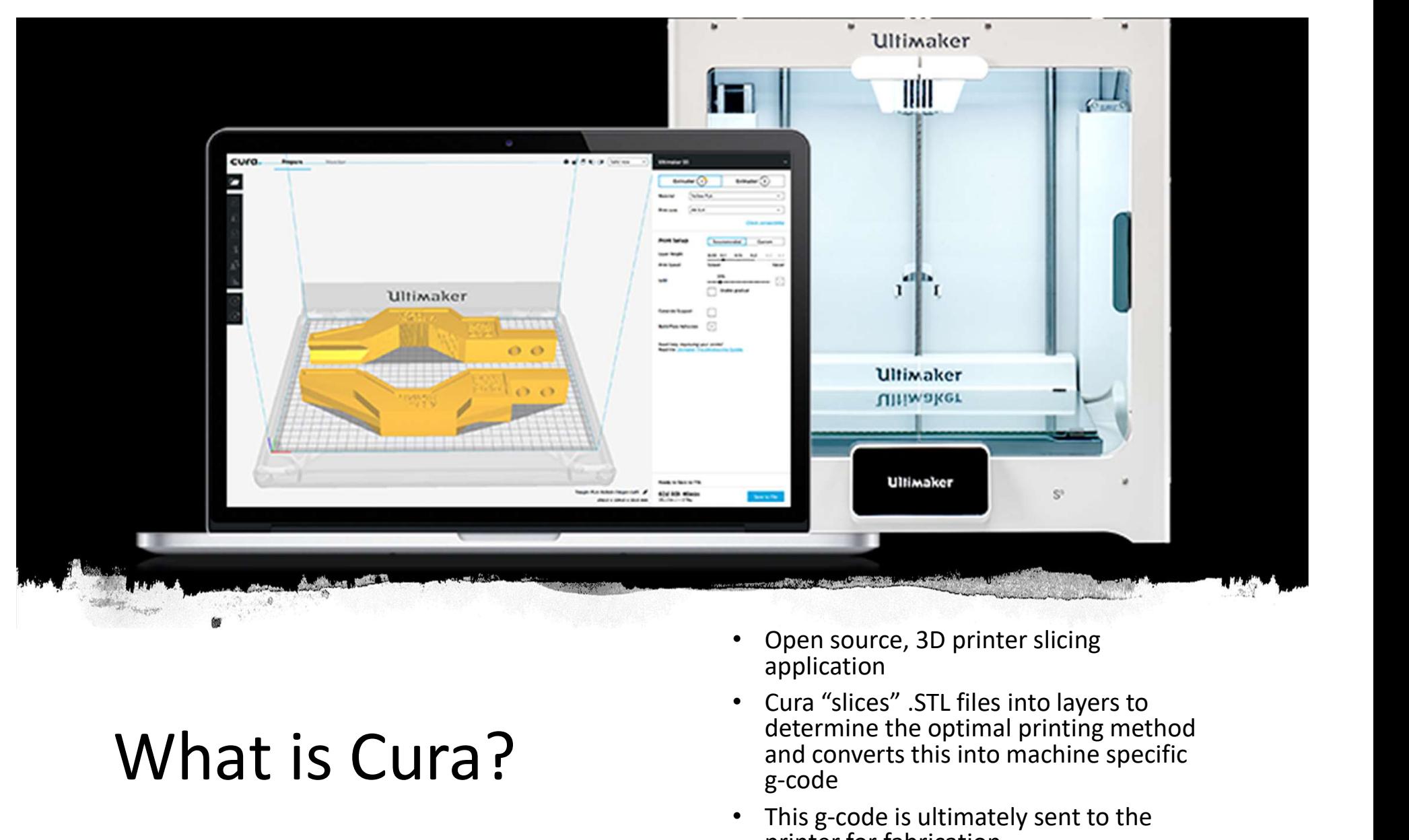

#### What is Cura?

- Open source, 3D printer slicing application
- determine the optimal printing method and converts this into machine specific g-code
- This g-code is ultimately sent to the printer for fabrication and the state of the state of the state of the state of the state of the state of the s

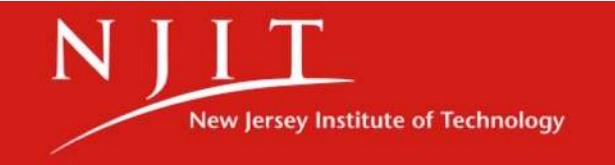

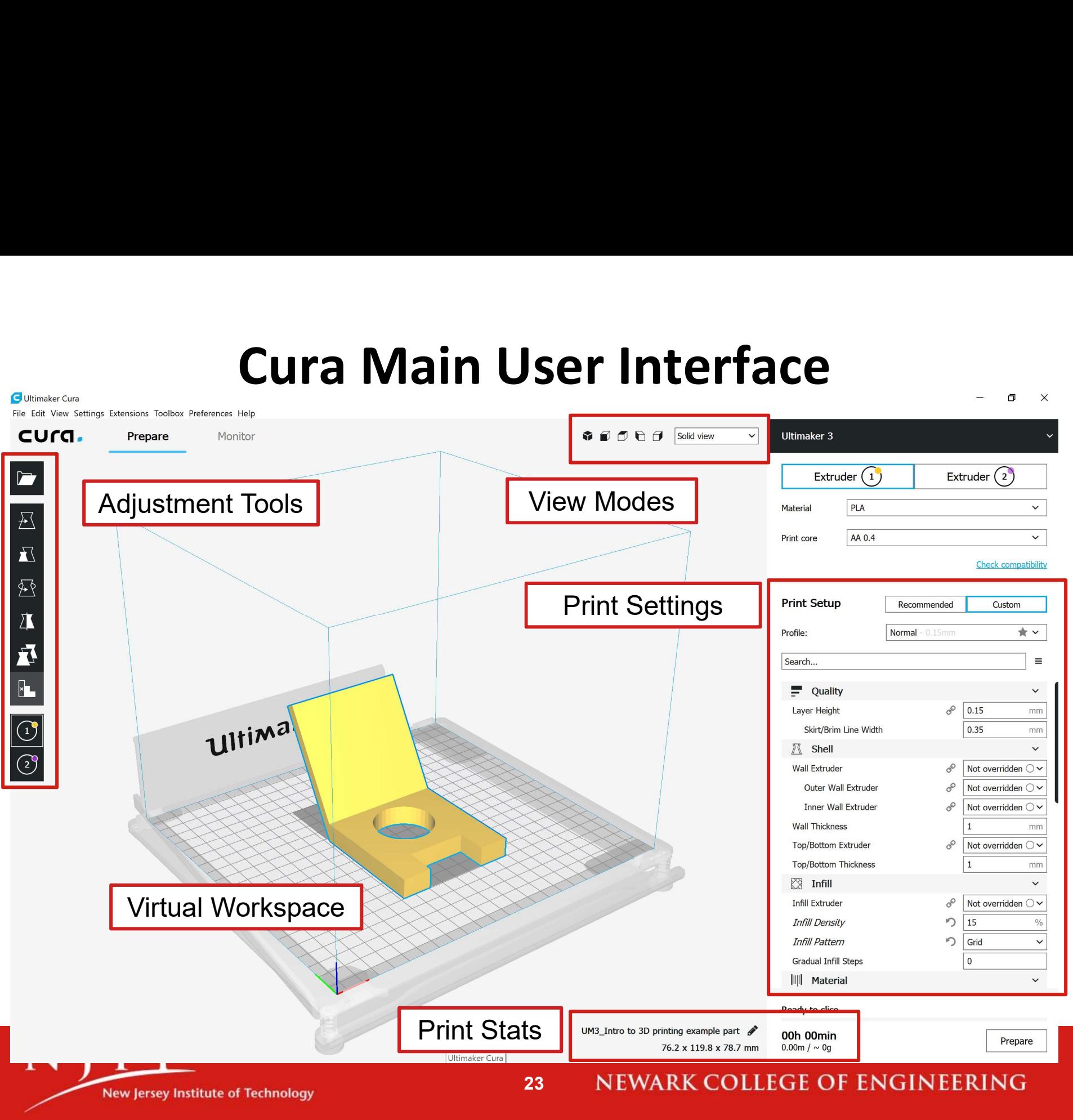

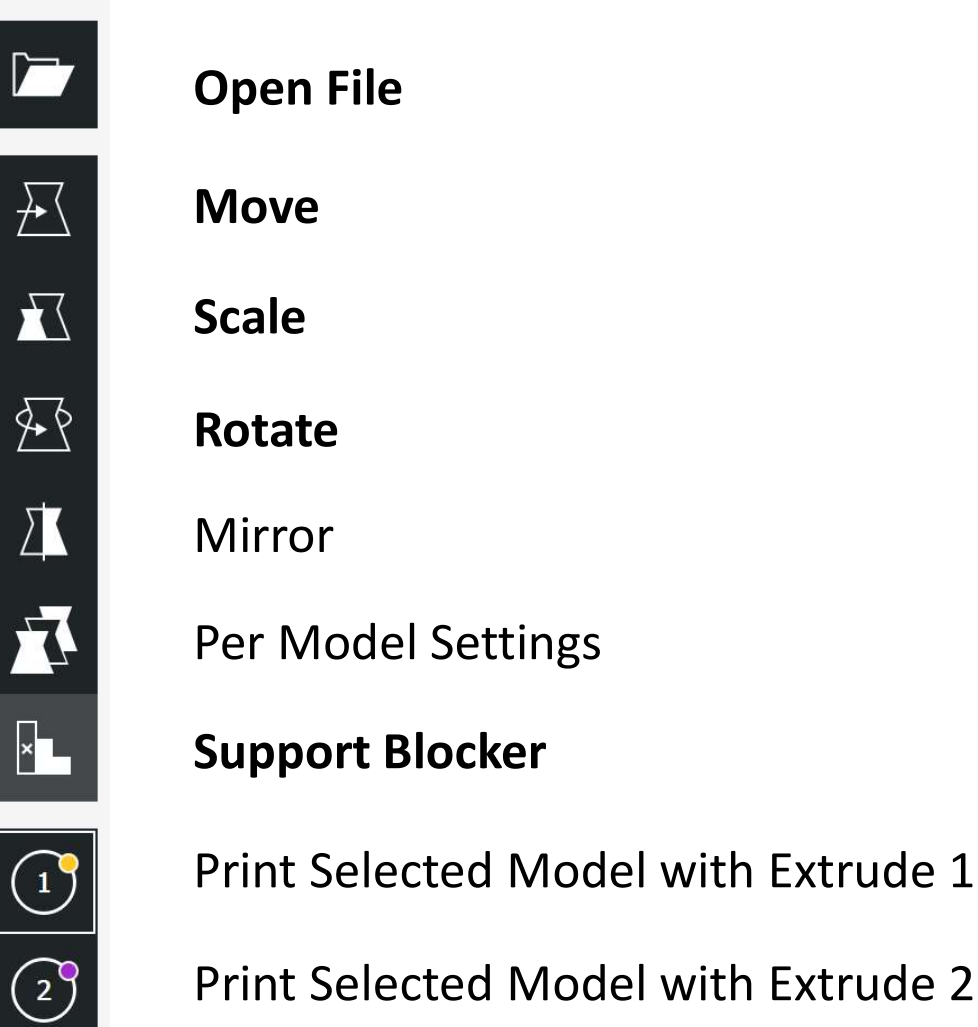

Print Selected Model with Extrude 2

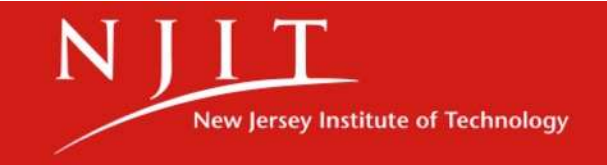

Open

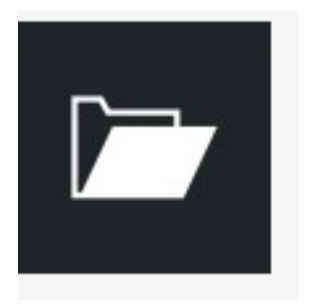

- Select your .STL file and it is placed on the virtual build plate
- More than one .STL file can be placed on the build plate at once
- Try opening a .JPEG!

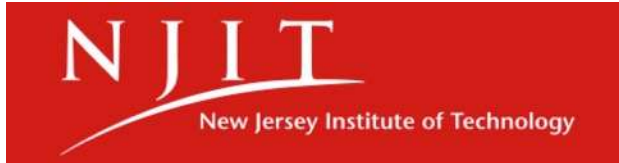

Move

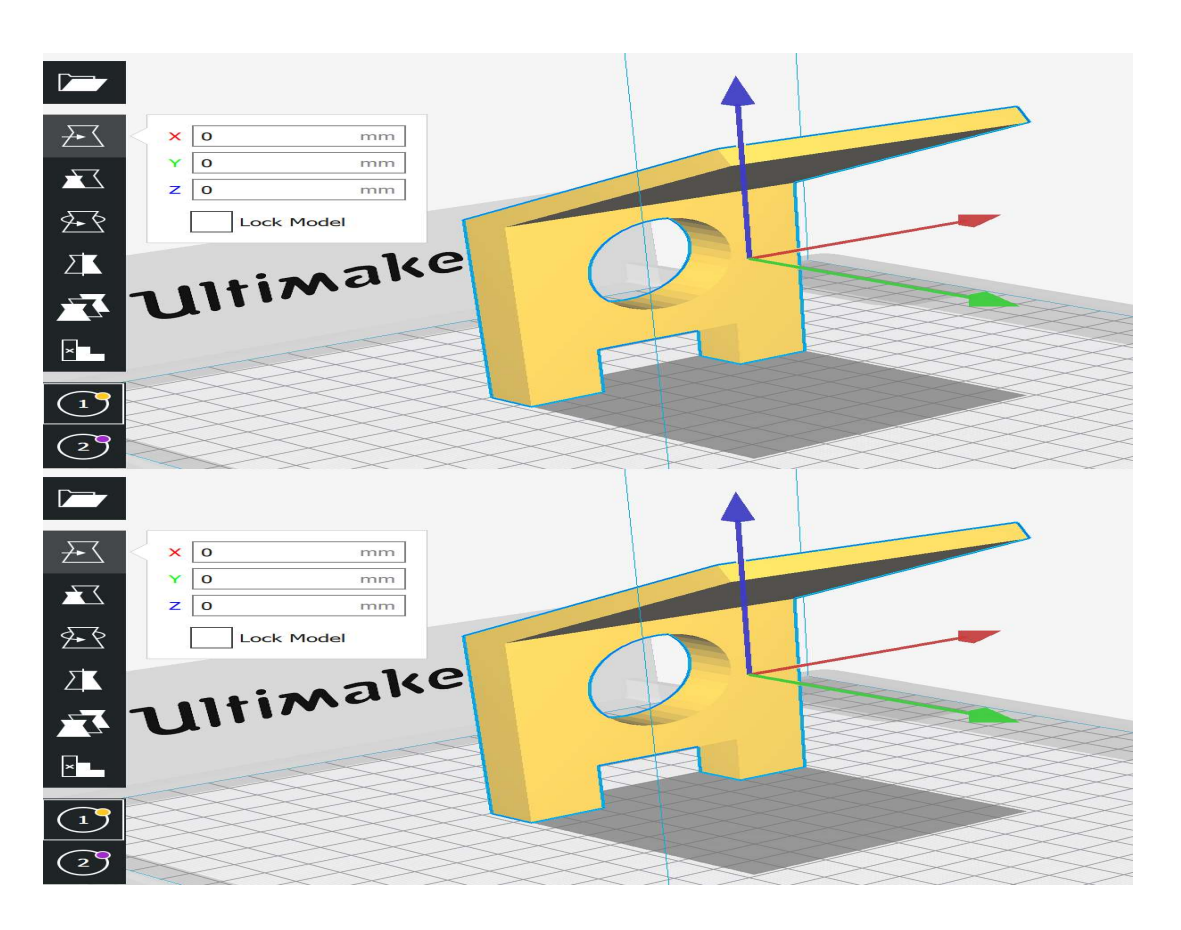

- Part can be moved in the X & Y directions on the build plate
- A positive or negative number can be entered to move the part relative to its original position, or the part can be dragged via the red and green arrows
- The part will always snap to the build plate (Z direction)

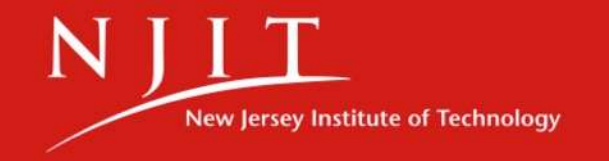

Scale

- The size (scale) of the model can be uniformly changed
- The size ratios defined in the CAD model will stay true if Uniform Scaling is
- Selected<br>
Scaling can also be<br>
adjusted by percentage • Scaling can also be adjusted by percentage value

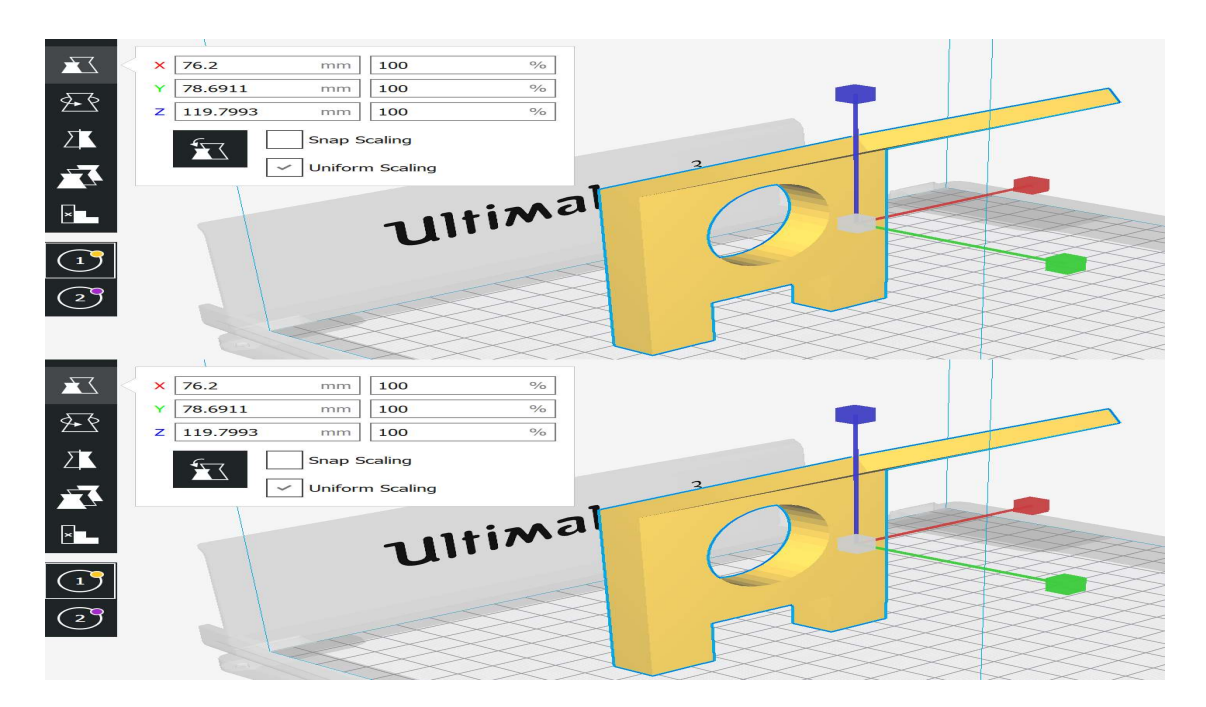

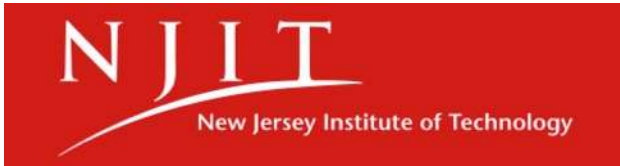

Scaling Issues

#### 1 inch = 25.4 mm

- **Adjustment Tools**<br>
Scaling Issues<br> **1 inch = 25.4 mm**<br>
 Sometimes your .STL will be imported into Cura at a scale<br>
corresponding to standard units!<br>
 Determine a maximum dimension of your part in the X, Y, or Z<br>
directi corresponding to standard units!
- Determine a maximum dimension of your part in the X, Y, or Z direction from your CAD model (within your CAD software)
- Convert this dimension to millimeters
- Enter this value into the corresponding scale entry box

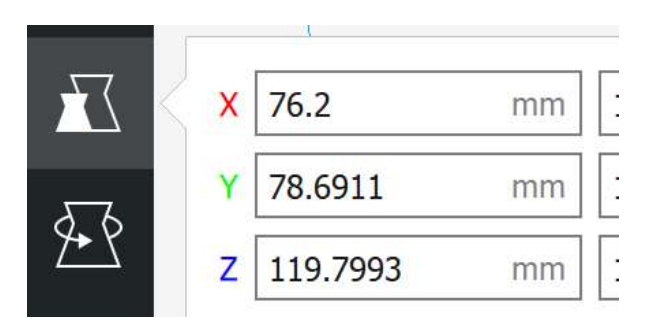

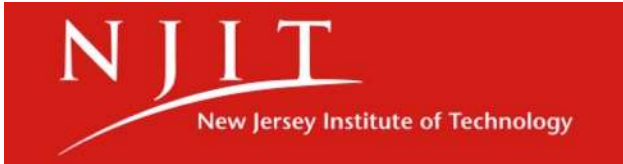

Rotate

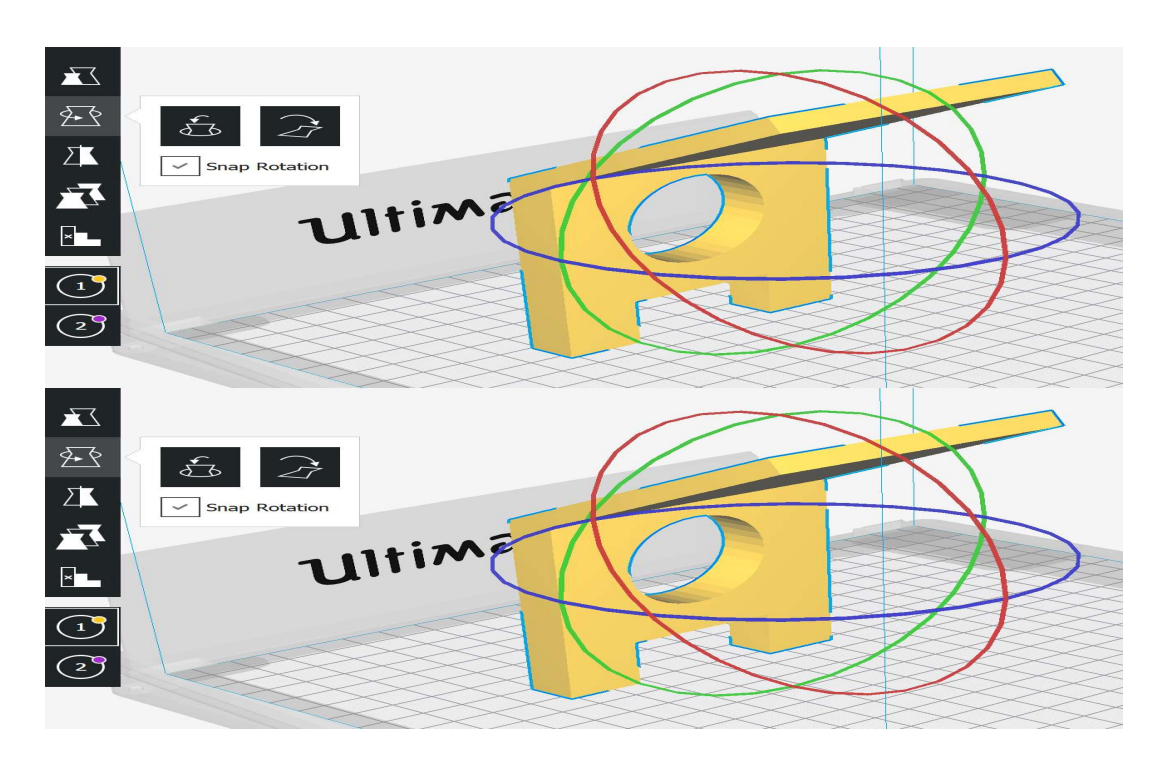

- The part can be rotated by clicking on a dragging 1 of the 3 circles around the part
- The left button resets the rotation back to its original position
- The right button lays the surface nearest to the build plate flat to the build plate
- Snap Rotation snaps the rotation to 15<sup>°</sup> increments

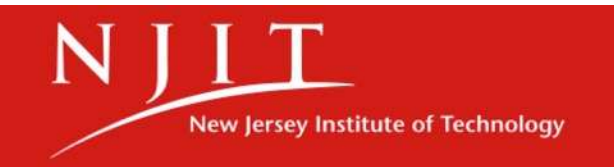

#### Part Control Tab

Support Blocker

- Using the **Support Blocker**,<br>clicking on parts of the model clicking on parts of the model will create a cubic area where no supports will be placed
- Clicking this area again will remove it

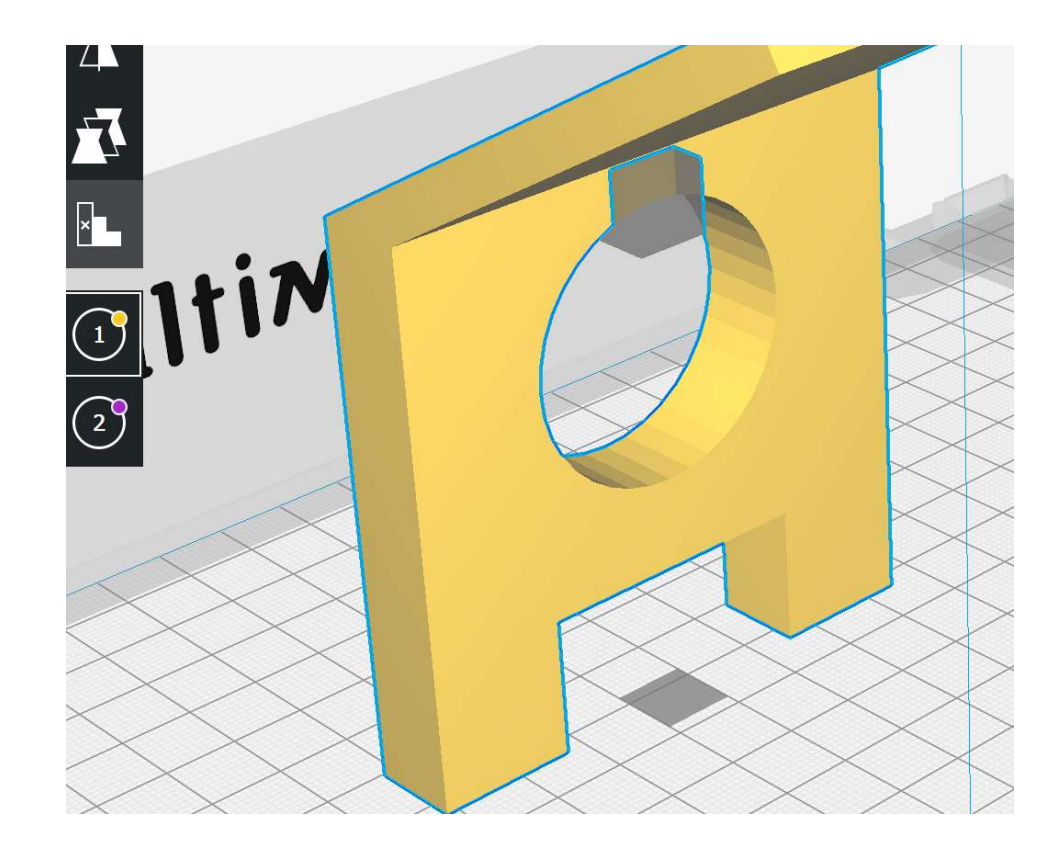

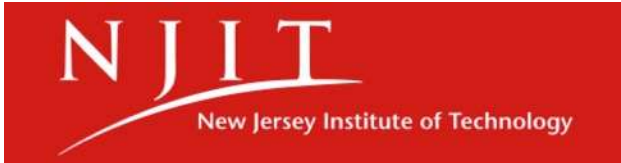

## Layer View

#### Cross-sectional View of Part by Layer

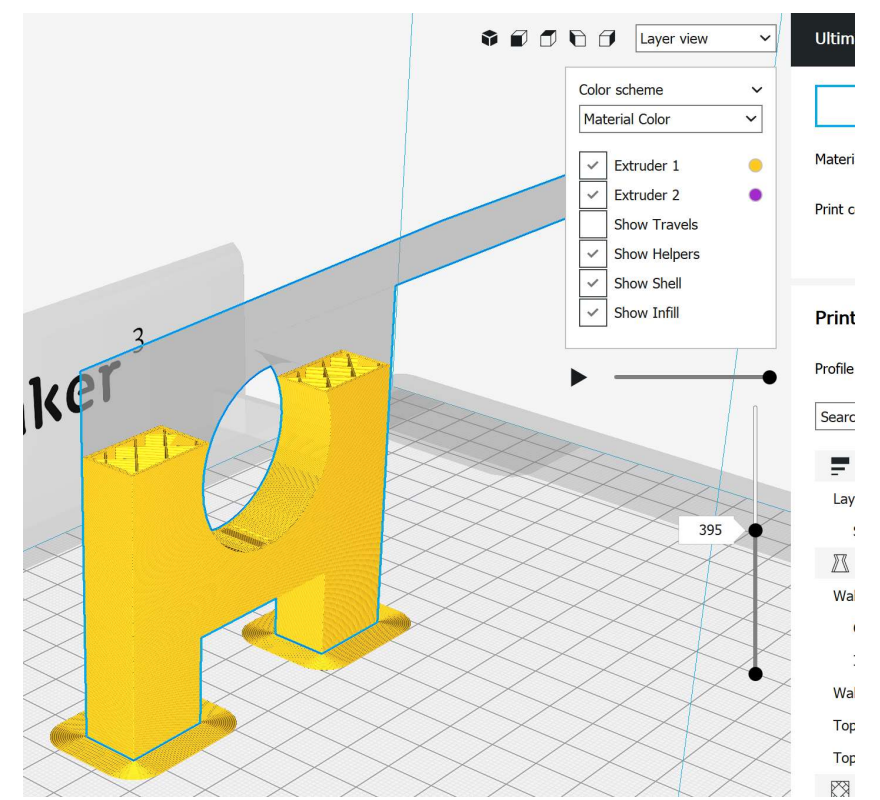

- Select this view in the drop down menu to the right of the preset view angles
- The vertical bar on the right can be moved to show each layer of the print

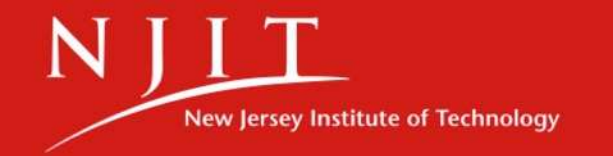

Printer & Extruder Selection

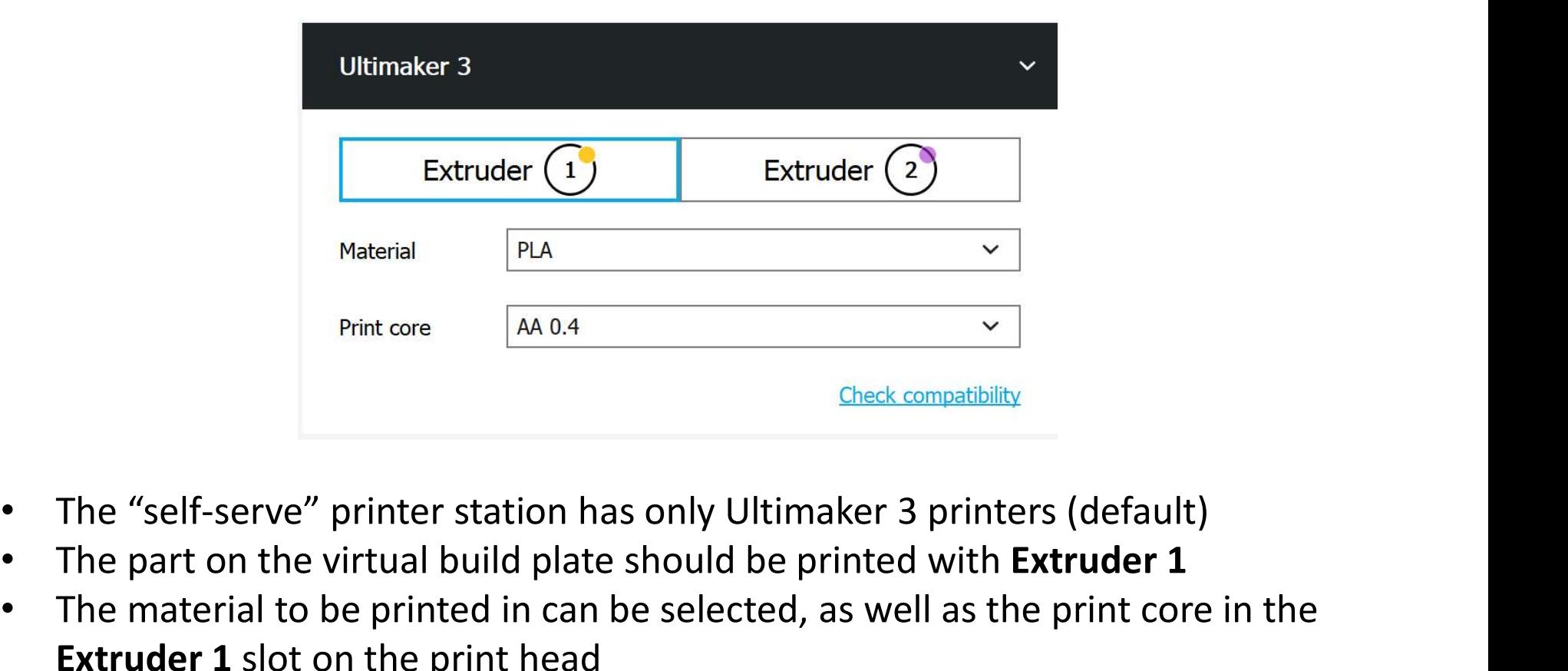

- 
- The part on the virtual build plate should be printed with Extruder 1
- The material to be printed in can be selected, as well as the print core in the **Extruder 1** slot on the print head
	- Don't change print core settings! PLA must be extruded with an "AA" core

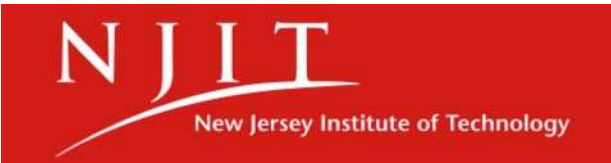

Print Setup

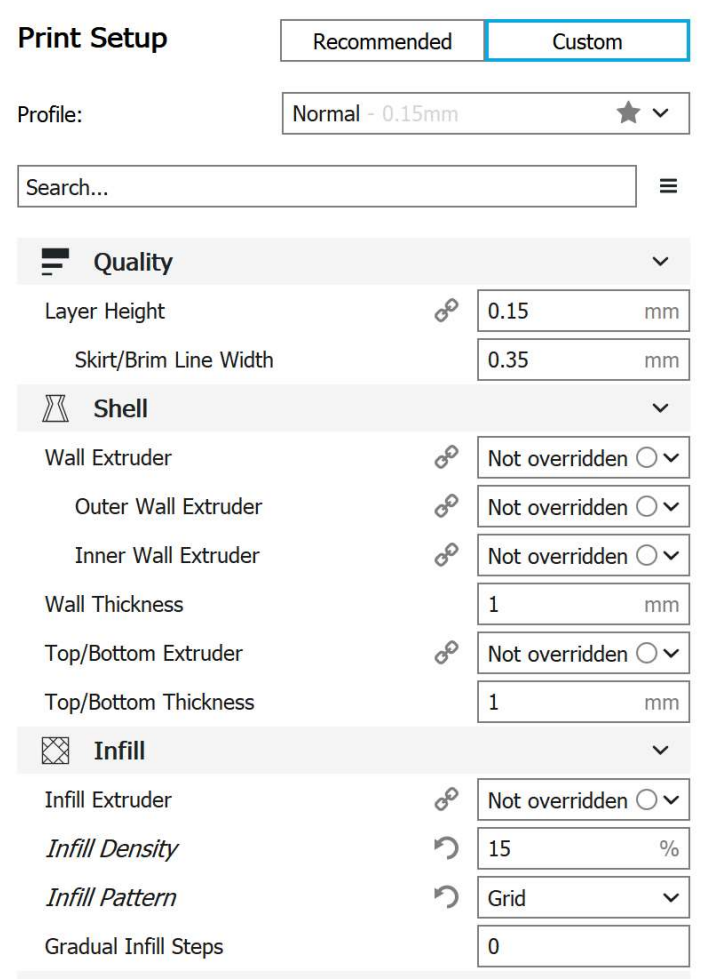

- In these drop-down menus, the print settings can be adjusted
- These settings are linked and influenced by a Profile
- Profiles are sorted by the layer height of each layer in the print…

**New Jersey Institute of Technology** 

#### Layer Height

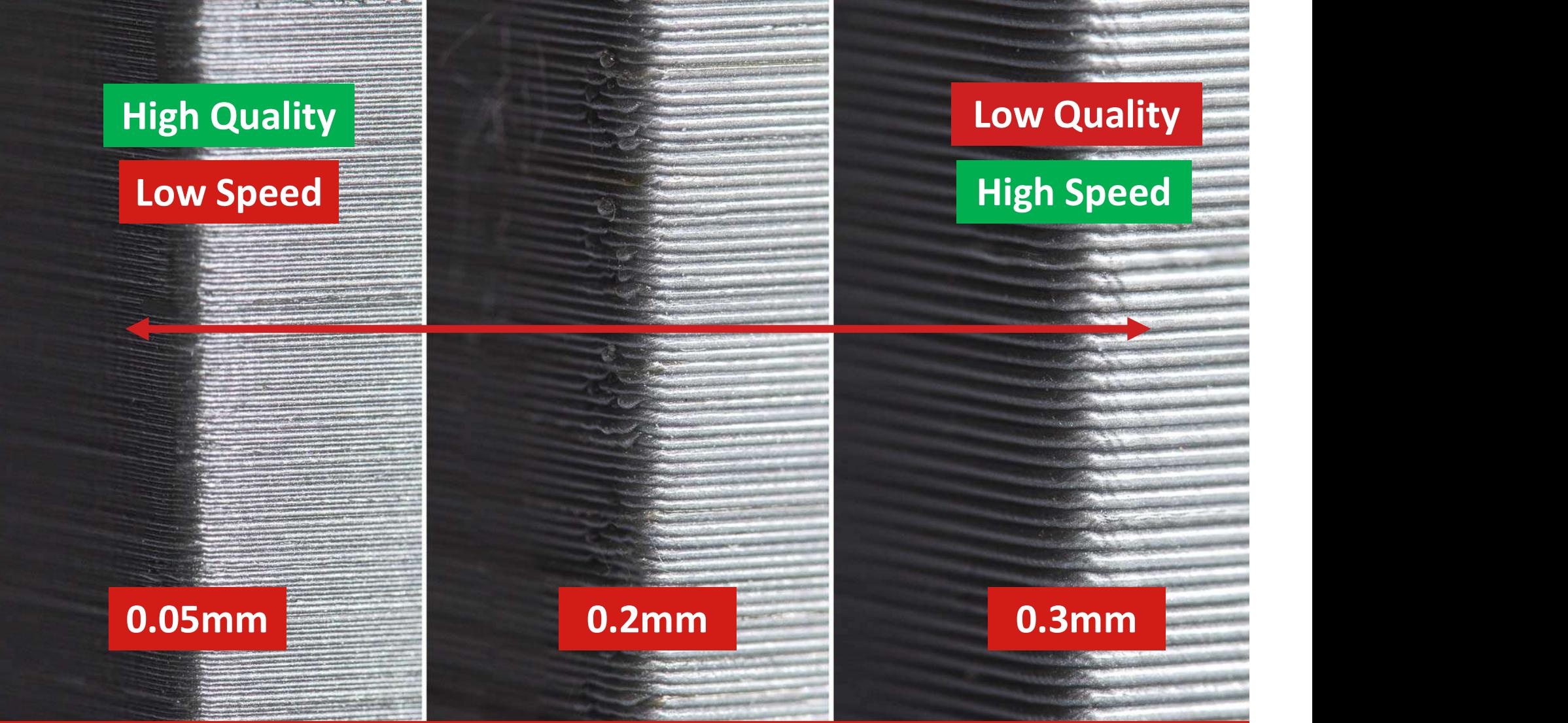

 $\mathbf N$ **New Jersey Institute of Technology** 

35 NEWARK COLLEGE OF ENGINEERING

#### Anatomy of a 3D Print

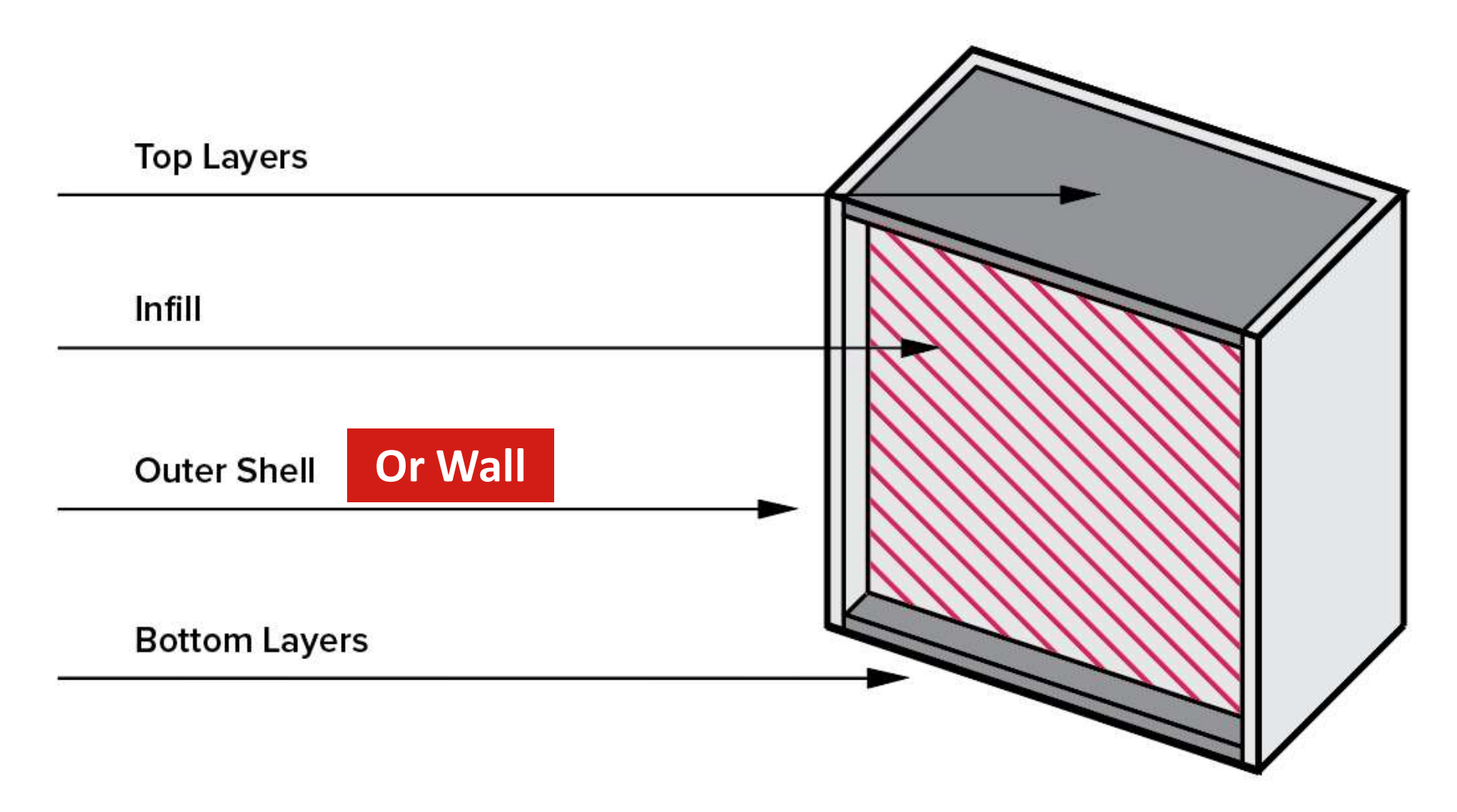

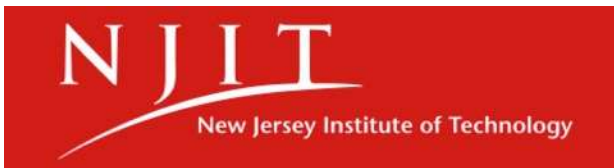

36 NEWARK COLLEGE OF ENGINEERING

#### Print Setup: Shell

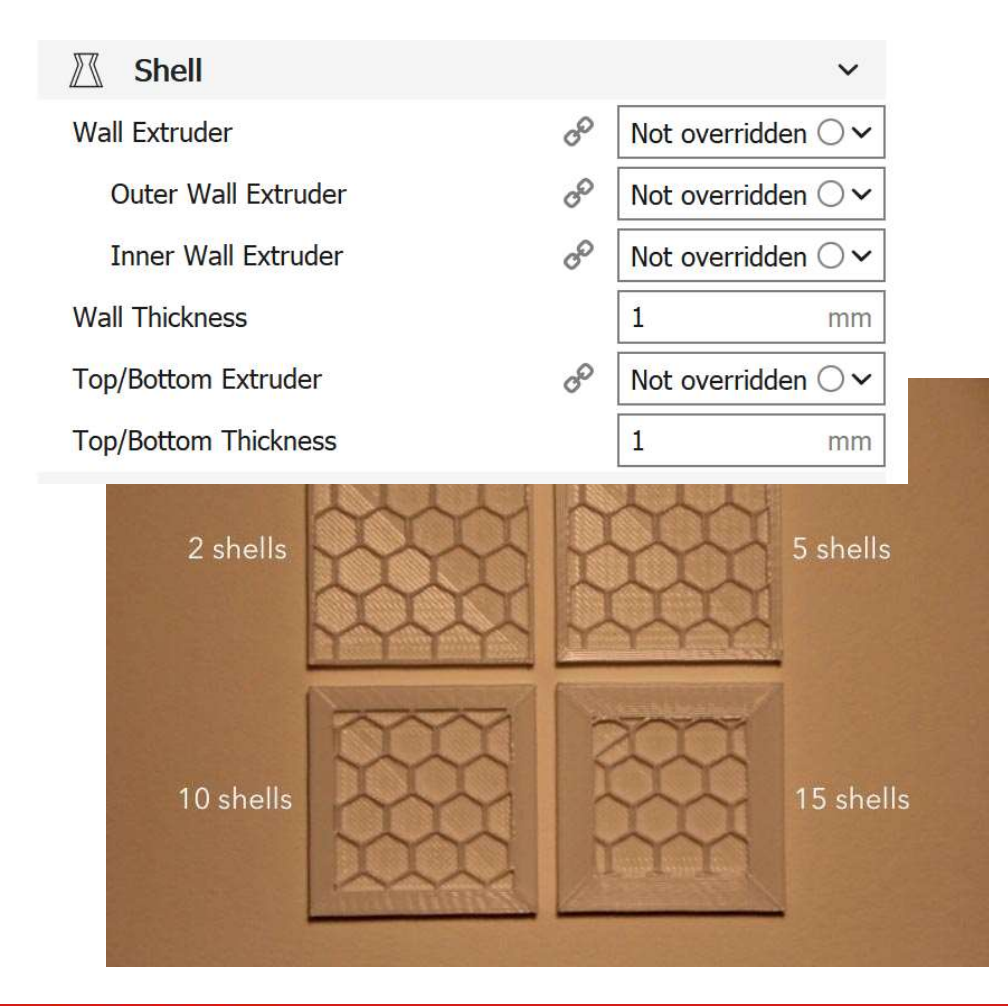

- The shell makes up the outside surface of the part, and has a defined thickness
- The Wall Thickness should always be a multiple of the printers nozzle diameter
- Increasing shell thickness will increase strength of the part (but use more material)
- If you are drilling/tapping holes in the part, make sure the walls are thick enough

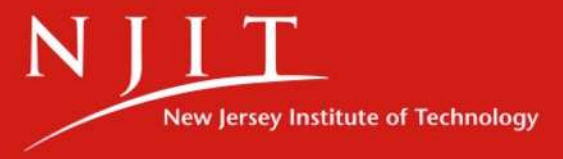

#### Print Setup: Infill

- Infill makes up the volume inside the shell of the part
- The Infill Density controls the overall density of the part, and thus its weight and strength
- A higher infill density will take more time to print and use more material!
- There are various **Infill** Patterns to explore, with different strength characteristics and build times!

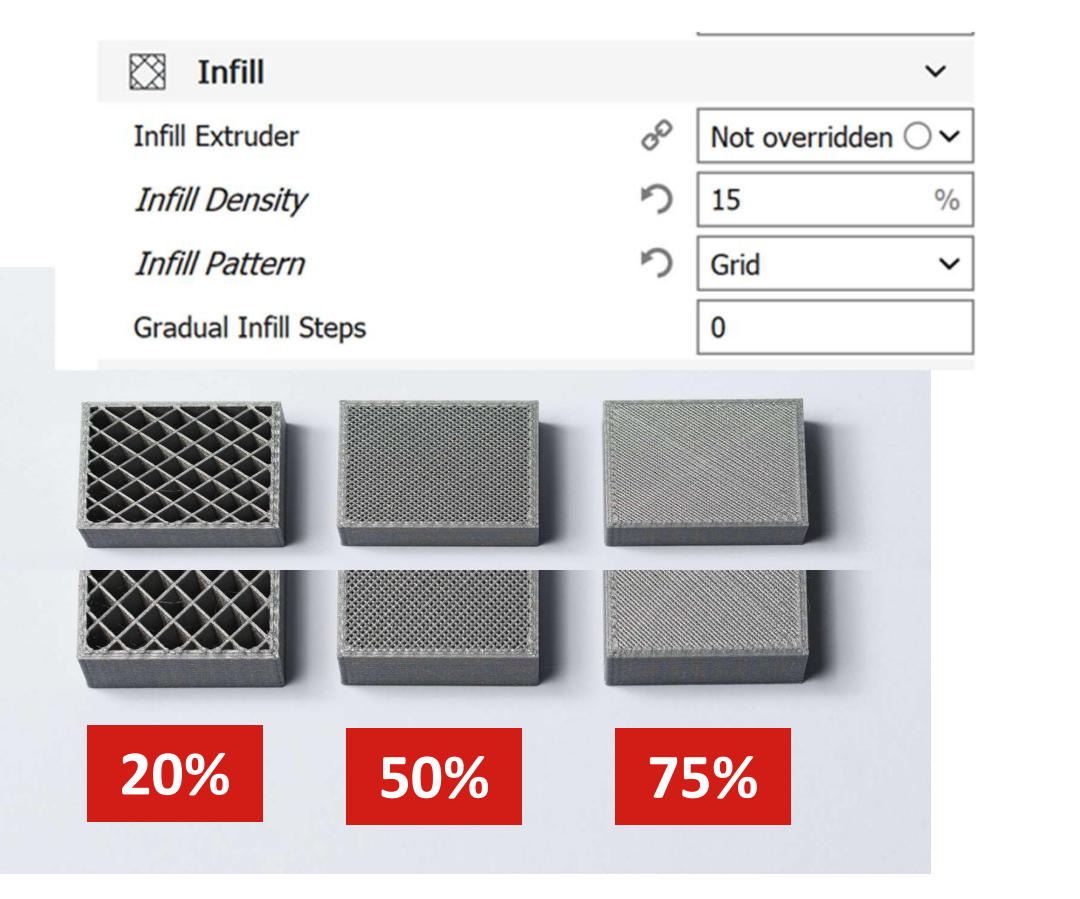

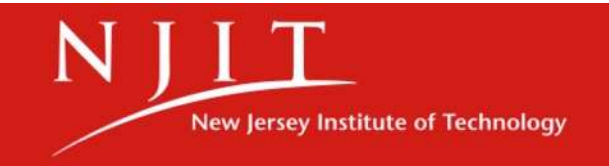

Print Setup: Material Related

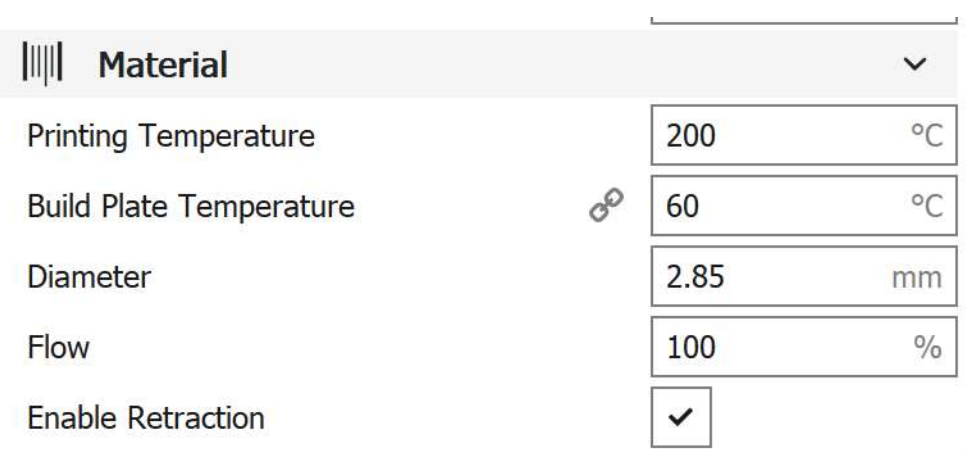

- The temperature that the nozzle reaches while printing can be adjusted
- The temperature that the build plate reaches while printing can also be adjusted here
- These settings are linked to the print material and typically DO NOT need to be adjusted (but can be!)

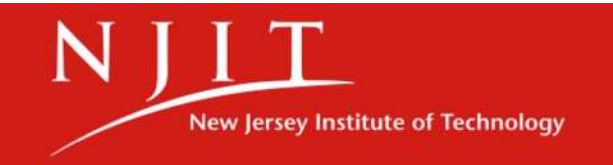

#### Print Setup: Support

- Supports will be generated if the box is checked
- The Support Pattern can be selected via drop down menu
	- (Zig Zag is quite effective)
- **Support Density would** control, in this case, how many zigs and how many zags are used to support the printed part

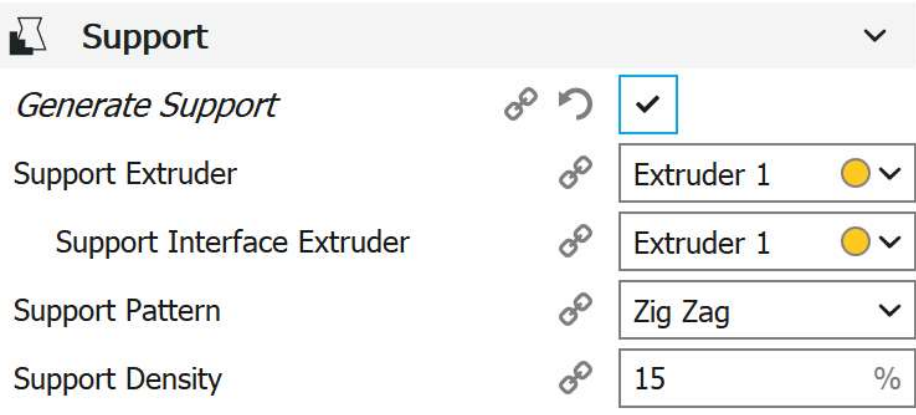

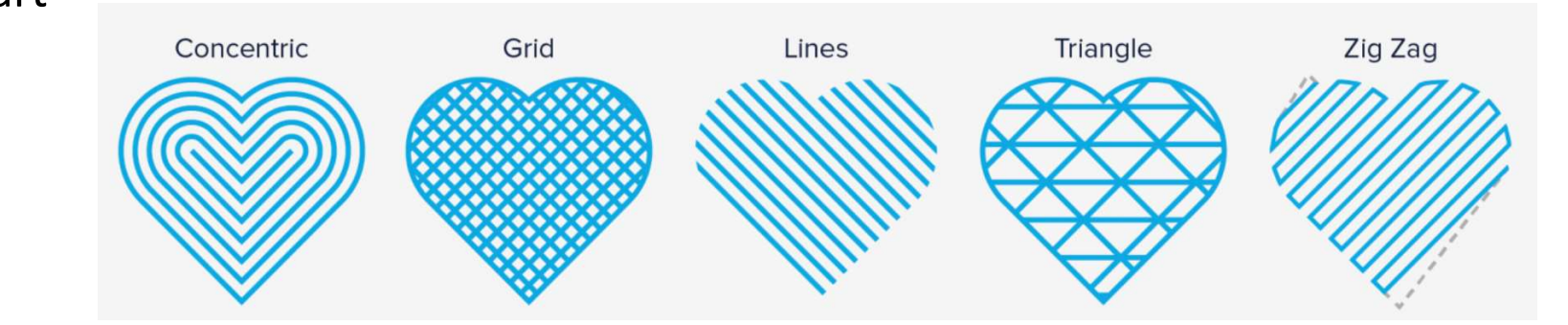

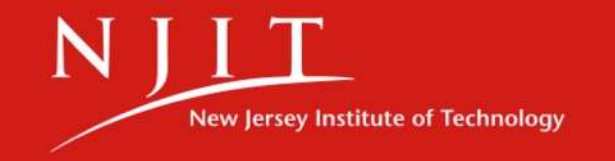

#### Print Setup: Build Plate Adhesion

- Build Plate Adhesion creates additional structures not present in the .STL file to assist the first printed layer's adhesion<br>to the huild plate to the build plate
- Brim, Raft and Skirt are the types offered by Cura
- Brim prints a single layer surrounding **Brim Width** the part's first layer to prevent warping longer prints that might warp
- Raft builds a thick interface structure between part and build plate, particularly useful for ABS prints
- Skirt prints a line around the part to be used for short prints with little risk of warping

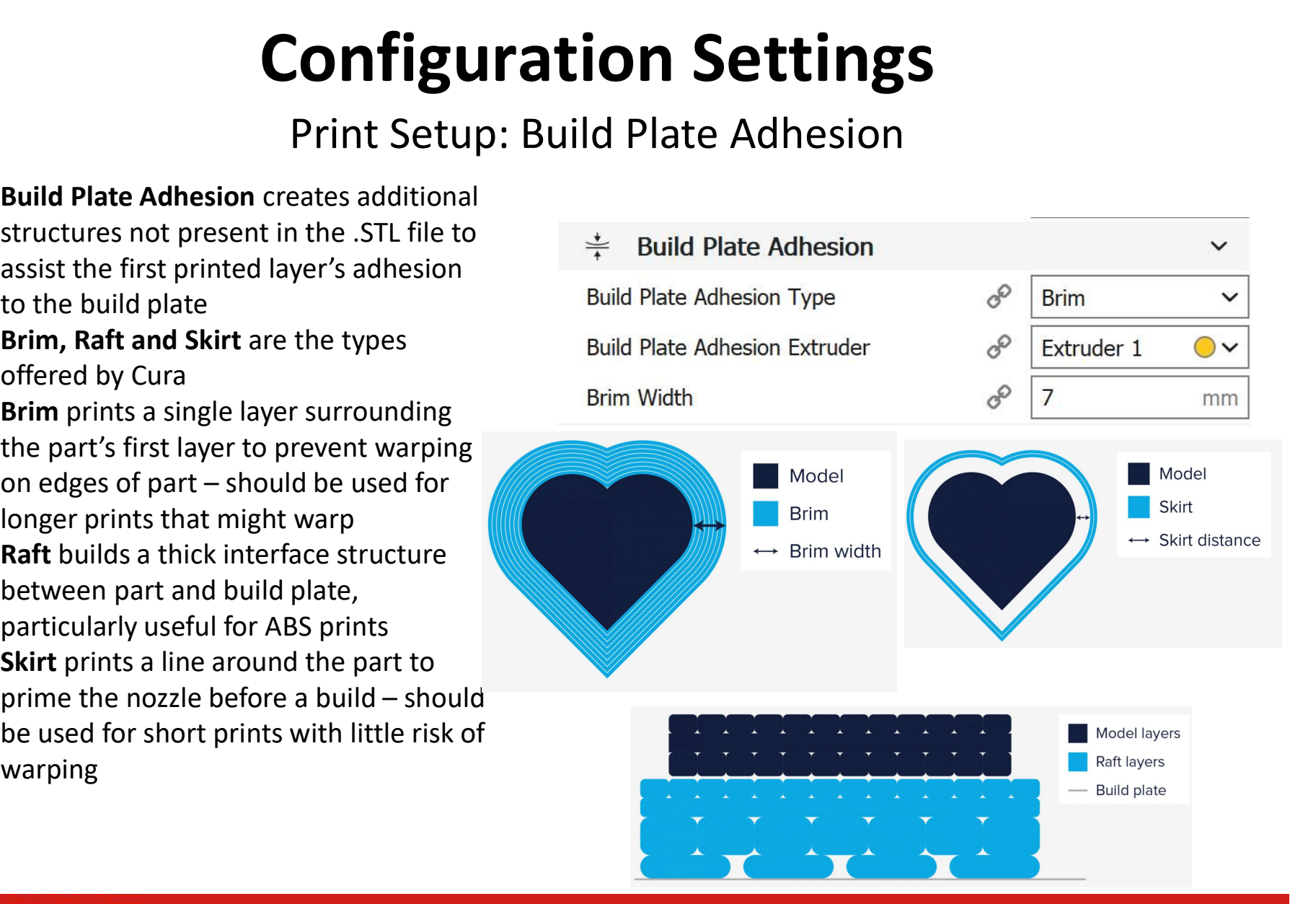

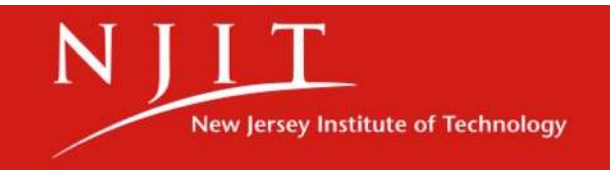

## Sending File to USB

#### Final Steps

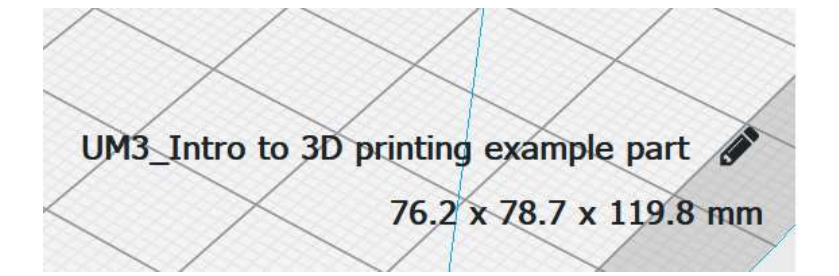

- The **estimated time of print** is displayed at the bottom of this menu, as well as the length of solid filament to be used and the expected weight of the print
- These numbers are a result of your print settings! Make changes accordingly!
- The file name and the dimensions of the bounding box of the print are also shown in the bottom left corner of the virtual build space
	- screen when selecting the print job
- Frankryke of the SID printing example part<br>
F6.2 x 78.7 x 119.8 mm<br>
T6.2 x 78.7 x 119.8 mm<br>
the estimated time of print is displayed at the bottom of this menu, as well as<br>
the estimated time of print is displayed at the b • When a USB flash drive is inserted, **Save to Removable Drive** appears. Click this to save your machine program to the external USB, then click "eject"

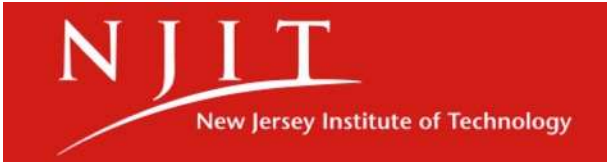

## Don't Forget to Save Your Project Too!

Final Steps

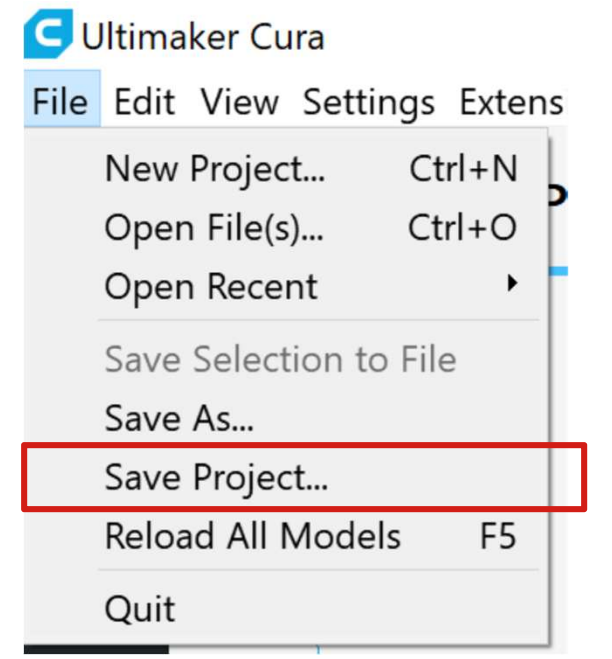

• Saving your project settings and not just the print job itself can be helpful if your print fails and you need to make changes or you would like to revisit the print at a later date

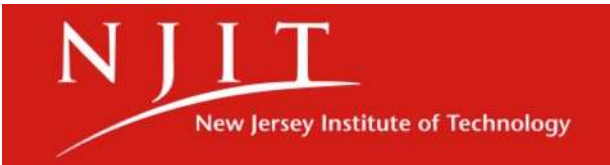

## Filling Out a Router

Before You Start Your Print!

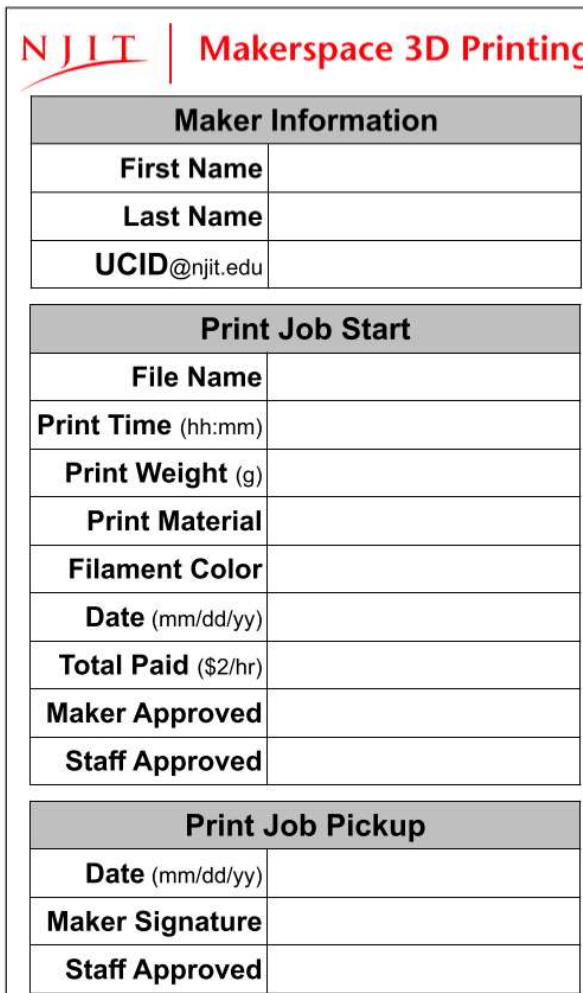

# Rate: \$2.00/hr

- You will need to fill out a Makerspace 3D Printing Router card!
- This card will be attached to the printer to signify that you are an **authorized 3D** printer and your print is paid for
- Once you are done slicing on Cura, a art Your Print!<br> **Rate: \$2.00/hr**<br>
You will need to fill out a Makerspace 3D<br>
Printing Router card!<br>
This card will be attached to the printer to<br>
signify that you are an authorized 3D<br>
printer and your print is paid for<br> the print time associated with your print job and you will be charged accordingly
- Mount the Maker and Staff approved router card to the side of the 3D printer you are using
- Without this card attached to your printer, your print job will be stopped!

The Ultimaker 3 Printer &<br>The Ultimaker 3 Printer &<br>Starting a Print Starting a Print

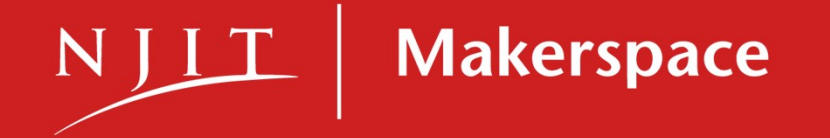

# Preparing the Ultimaker 3 for a Print **aring the Ultimaker 3 for a Pri**<br>Quick Checklist<br>1. Insert USB drive with exported print job on it into<br>Ultimaker 3 printer<br>2. Remove solidified plastic residue from both nozzles<br>on the printer The Ultimaker 3 for a l<br>Quick Checklist<br>Unsert USB drive with exported print job on it into<br>Ultimaker 3 printer<br>Remove solidified plastic residue from both nozzles<br>on the printer<br>Make sure that the glass build plate is fre **aring the Ultimaker 3 for a Principlary of the Ultimaker 3 for a Principlary of the Cultimaker 3 printer**<br>
2. Remove solidified plastic residue from both nozzles<br>
2. Make sure that the glass build plate is free from hairs **aring the Ultimaker 3 for a PI**<br>Quick Checklist<br>1. Insert USB drive with exported print job on it into<br>Ultimaker 3 printer<br>2. Remove solidified plastic residue from both nozzles<br>on the printer<br>3. Make sure that the glass

Quick Checklist

- 
- on the printer
- hairspray residue and fingerprints/oil (using I.P.A.)
- **aring the Ultimaker 3 for a Print**<br>Quick Checklist<br>1. Insert USB drive with exported print job on it into<br>1. Insert USB drive with exported print job on it into<br>2. Remove solidified plastic residue from both nozzles<br>3. Ma level menu using the jog wheel and select your print job, which should be at the top of the list
- Quick Checklist<br>
1. Insert USB drive with exported print job on it into<br>
Ultimaker 3 printer<br>
2. Remove solidified plastic residue from both nozzles<br>
on the printer<br>
3. Make sure that the glass build plate is free from<br>
ha build plate with both nozzles, it will pause to continue heating the build plate. Spray the build plate with hairspray evenly for less than 1 second

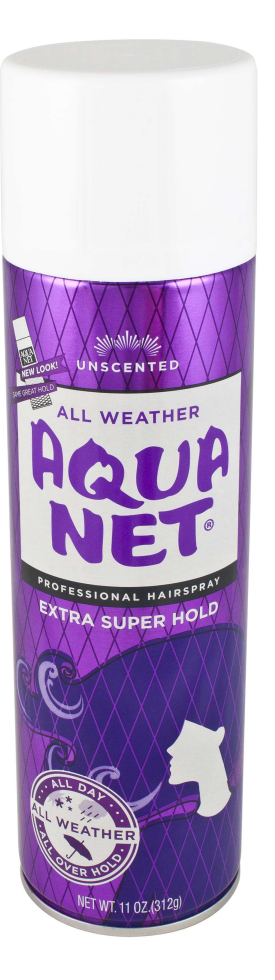

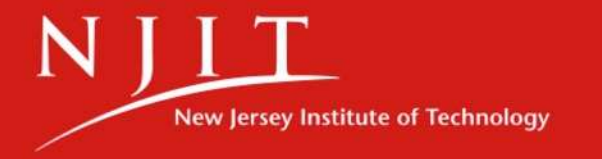

**LIDED HOLD** 

#### • What if my print fails?

• The Makerspace will work with you to determine the cause of the print failure. If the print failing was a result of steep overhangs or long bridging sections that were unsupported (meaning your part wasn't designed for additive), then

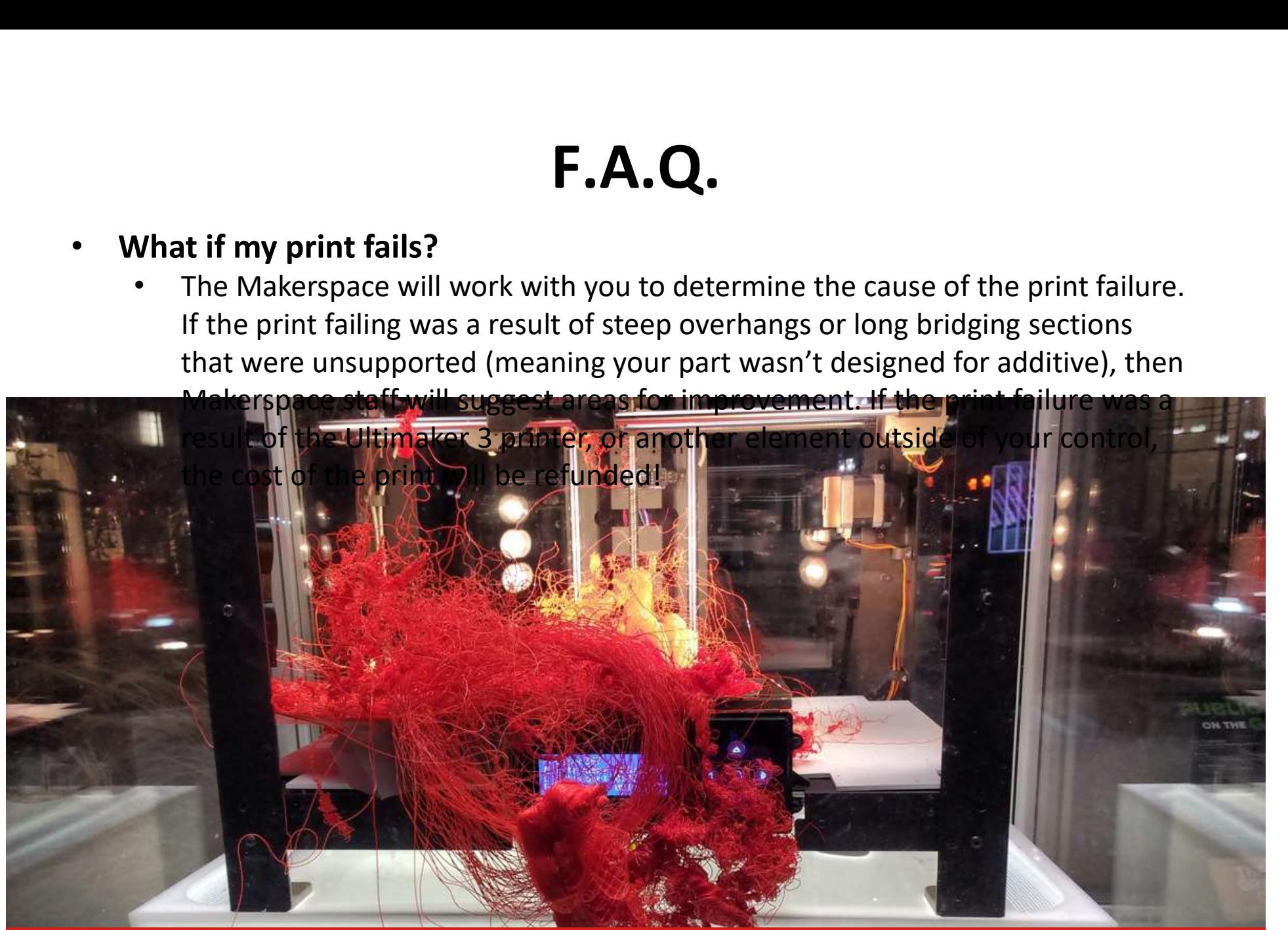

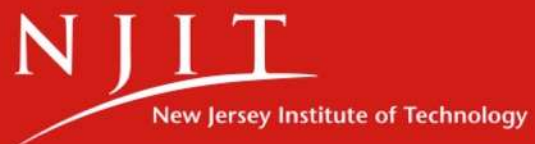

• PLA or PETG?

- 
- PLA or PETG?<br>• Quick prototype prints<br>• Quick prototype prints<br>• Painting or gluing as a post-<br>processing step<br>• The mist process • PLA or PETG?<br>• Quick prototype prints<br>• Quick prototype prints<br>• Painting or gluing as a post-<br>• The print requires support<br>• The print requires support processing step • PLA or PETG?<br>• Quick prototype prints<br>• Quick prototype prints<br>• Painting or gluing as a post-<br>processing step<br>• The print requires support<br>• Environmentally friendly **F.A.C**<br>
• PLA or PETG?<br>
• Quick prototype prints<br>
• Painting or gluing as a post-<br>
processing step<br>
• The print requires support<br>
structures<br>
• Environmentally friendly<br>
prints **PLA**<br>
• Quick prototype prints<br>
• Painting or gluing as a post-<br>
processing step<br>
• The print requires support<br>
structures<br>
• Environmentally friendly<br>
prints<br>
• PLA is not as durable as<br>
• PETG<br>
• PLA supports are much<br> • Quick prototype prints<br>• Painting or gluing as a post-<br>processing step<br>• The print requires support<br>structures<br>• Environmentally friendly<br>prints<br>• PLA is not as durable as<br>• PETG<br>• PLA supports are much<br>easier to break o
- structures
- prints

#### PLA PETG

- **Q.**<br>• Durable, strong, slightly<br>• Chemically and<br>• Chemically and flexible prints
- **Q.**<br> **PETG**<br>
 Durable, strong, slightly<br>
flexible prints<br>
 Chemically and<br>
environmentally resistant<br>
prints environmentally resistant prints **PETG**<br>• Durable, strong, slightly<br>flexible prints<br>• Chemically and<br>environmentally resistant<br>prints<br>• High temperature tolerance<br>required **PETG**<br>
• Durable, strong, slightly<br>
flexible prints<br>
• Chemically and<br>
environmentally resistant<br>
prints<br>
• High temperature tolerance<br>
required<br>
• PETG has a temperature<br>
tolerance of about 75°C
- required
- PETG
- easier to break off than PETG

tolerance of about 75° C

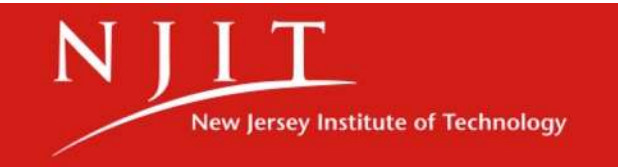

#### • How do I print with PETG filament?

• Let the Makerspace staff know you would like to use our engineering filament, PETG. Also make sure to select the PETG material profile for nozzle 1 in Cura while slicing your print

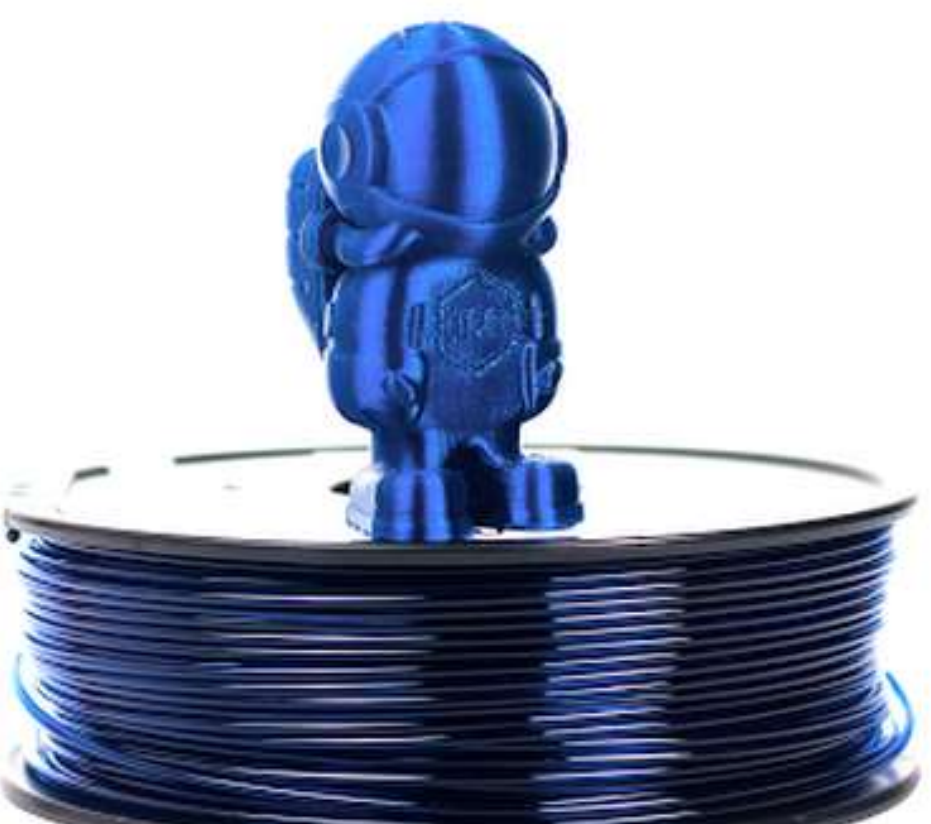

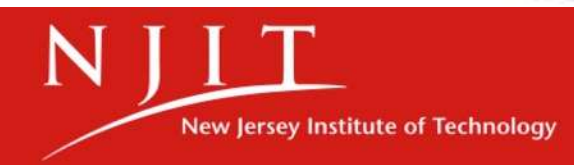

49 NEWARK COLLEGE OF ENGINEERING

#### • What other filaments do you have that can be used?

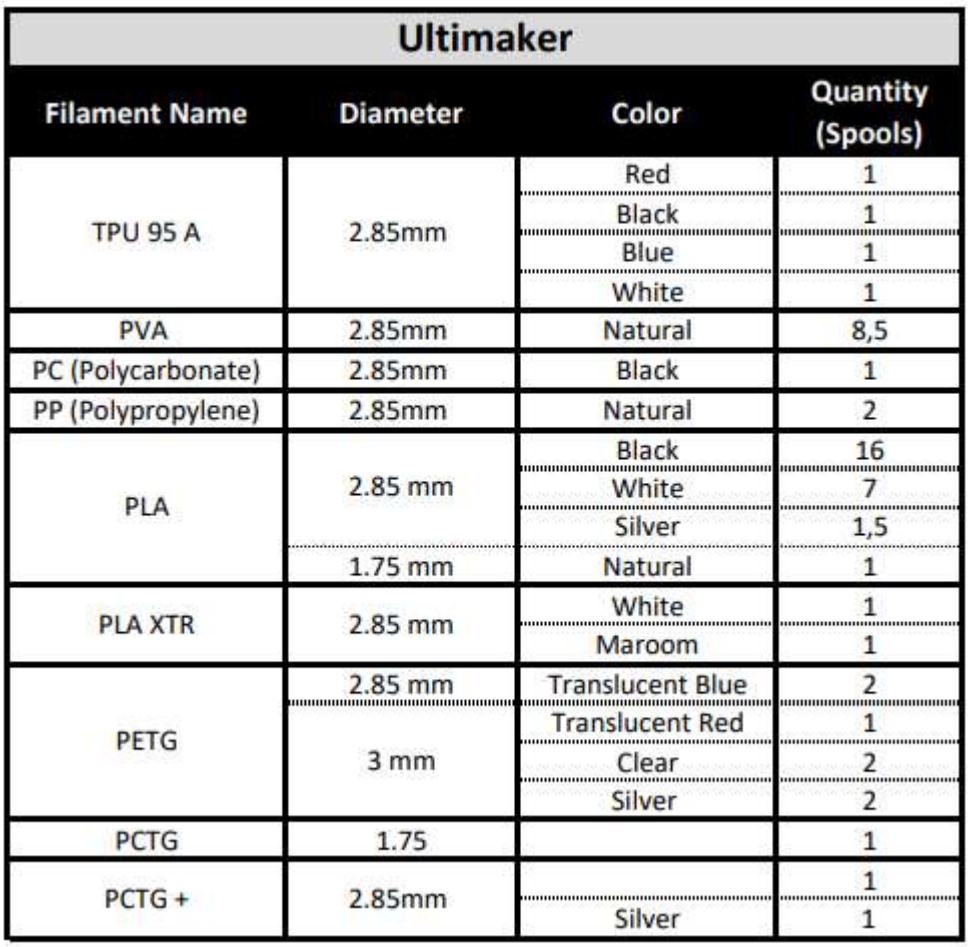

#### These materials can only be used via a Quote Request in the 3D print lab!

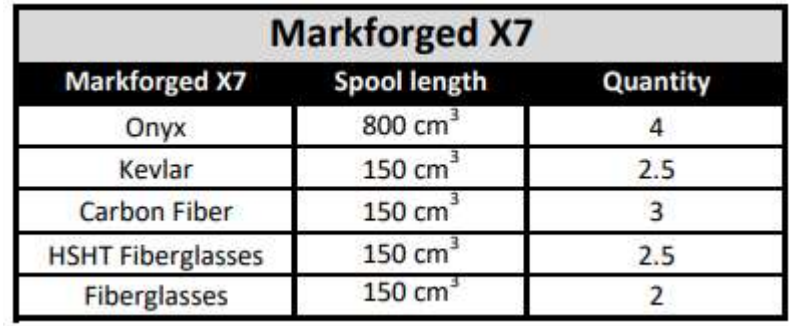

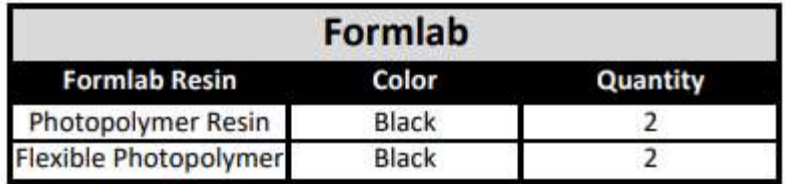

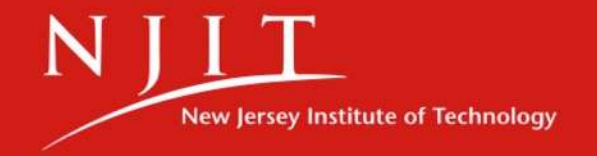

#### • How do I remove my supports and brim structures?

- Carefully! For supports, these can typically be broken off by hand by gripping the supports and slowly bending them from the part until they snap off. Work your way around the part slowly. For stubborn supports, use a pair of pliers from the tool chests.
- For brim structures, these can also be removed by hand but have a

tendency to leave a few layers still attached to the part. CAREFULLY use a utility knife or precision knife from the tool chests to slice off leftover layers

• Always cut away from your body!

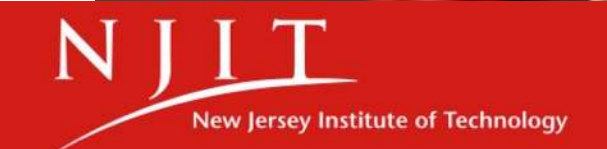

#### I came to pick up my print and it isn't in the printer...where is it??

• After your print is completed, if you are not here to remove it from the build plate, a Makerspace staff member will remove the print for you, place it in a red plastic bin with your router card and store it at the front desk for you to pick up. Please present your student ID when you pick up your print from the front desk!

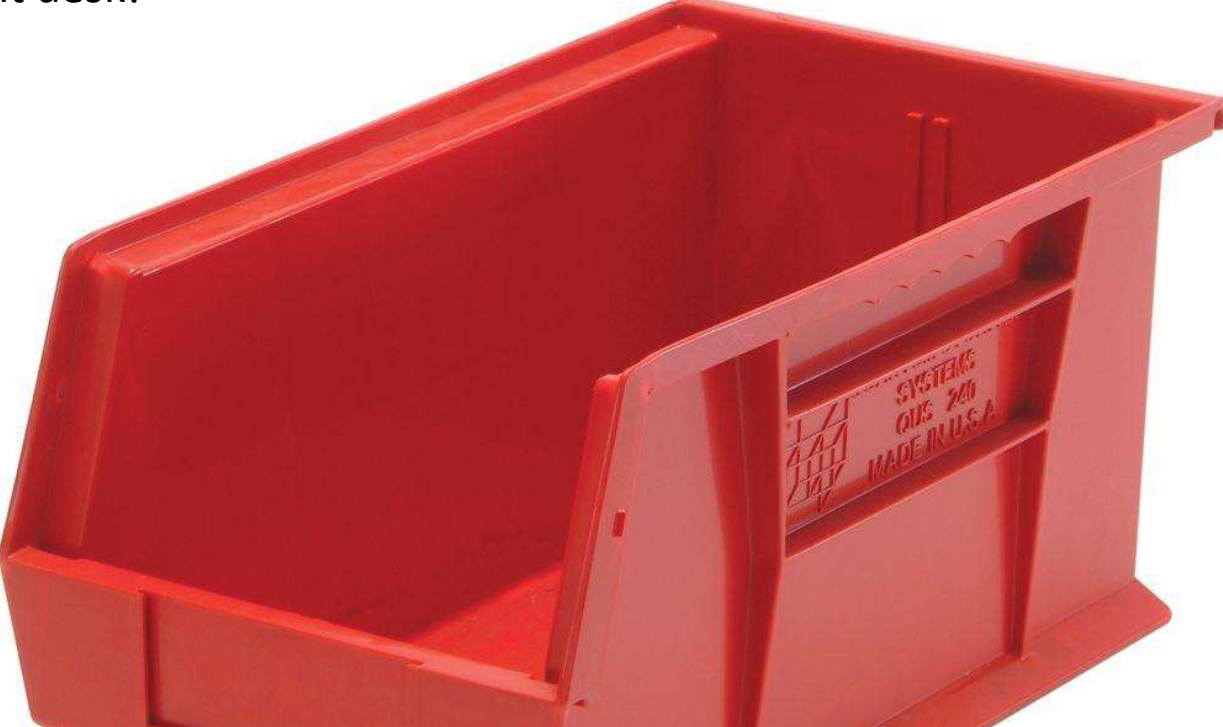

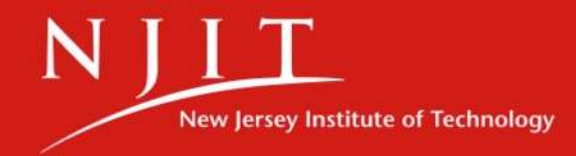

#### Available Training Sessions

#### After this training, consider attending…

• Intro to  $CO<sub>2</sub>$  Laser Cutting

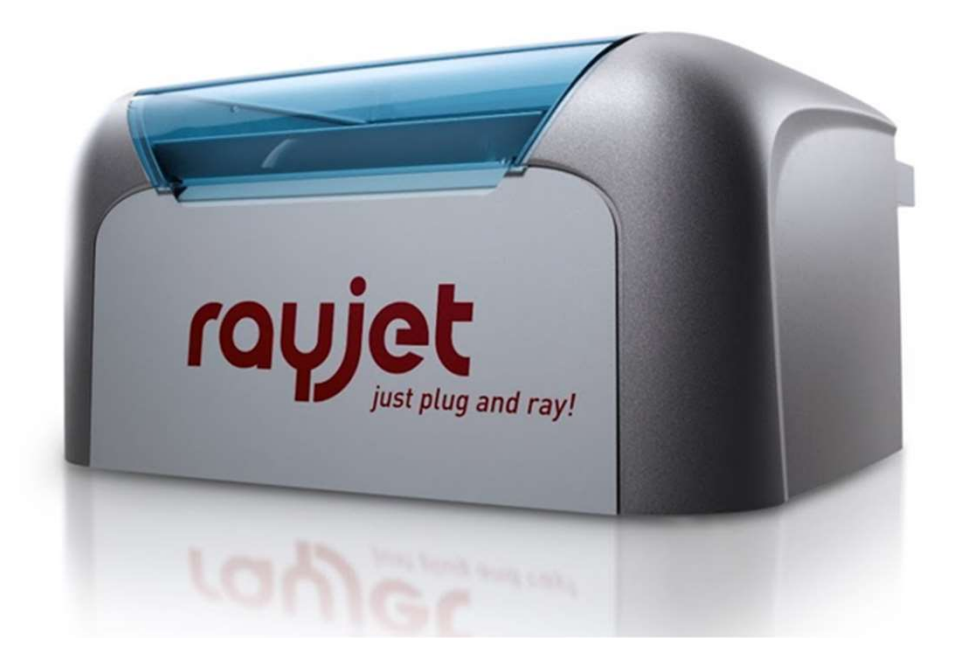

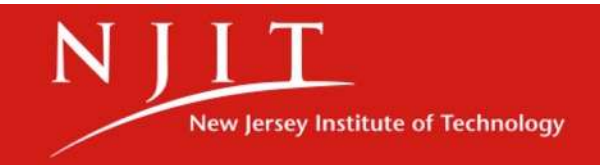

to seeing your creations! We look forward

> Makerspace NJIT

to see the second world your committee when you have a set of the second warm of the second warm of the second warm of the second warm of the second warm of the second warm of the second warm of the second warm of the seco